# **Государственная информационная система «Типовое облачное решение по автоматизации контрольной (надзорной) деятельности»**

**(ГИС ТОР КНД)**

**Подсистема досудебного**

# **обжалования (ДО ТОР КНД)**

# **Действия пользователя КНО при работе в личном кабинете ГИС ТОР КНД ДО КНД.РД.И4**

на 44 листах

2024 год

# **Содержание**

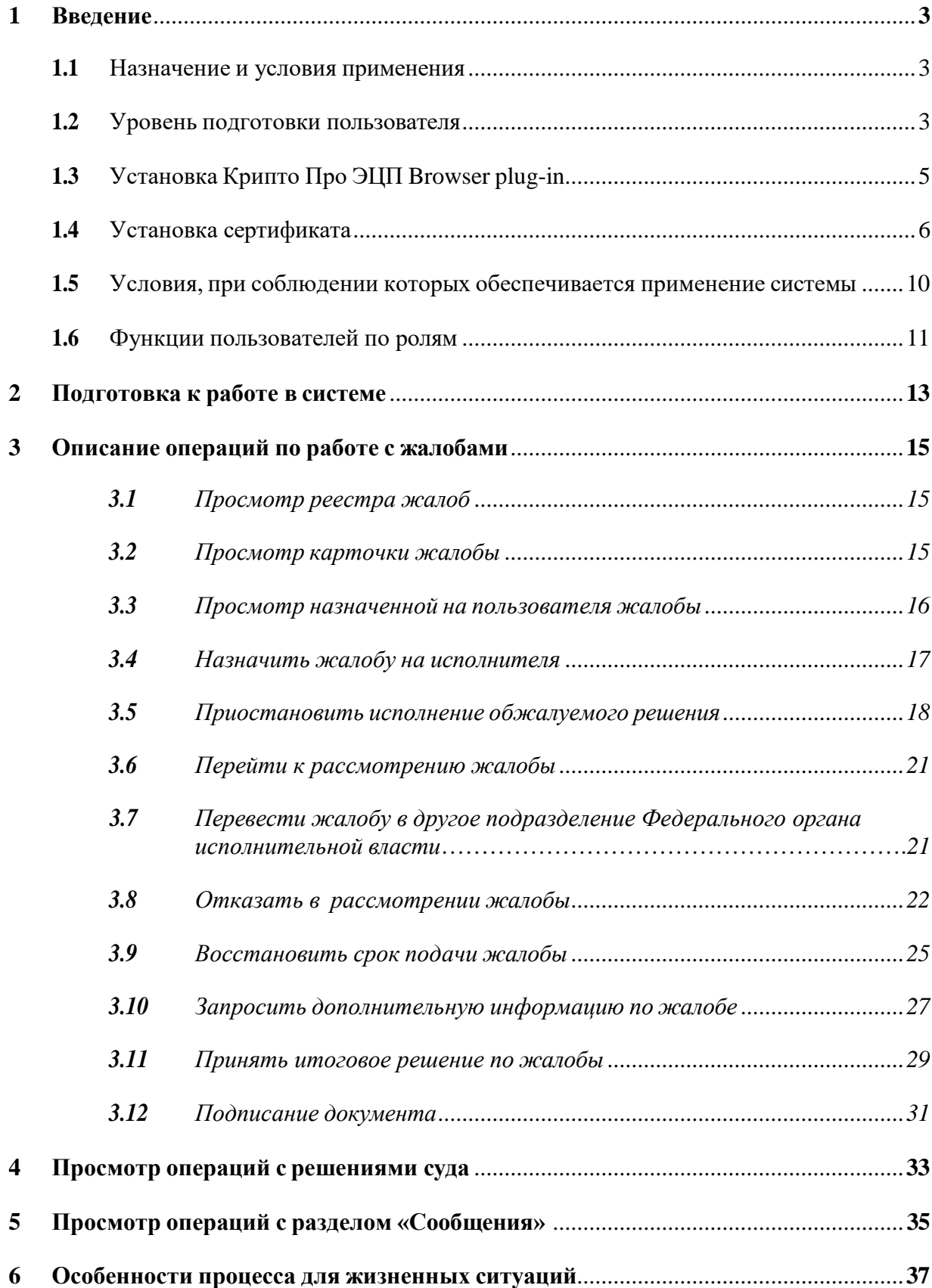

### **1 Введение**

<span id="page-2-0"></span>Полное наименование системы: Государственная информационная система «Типовое облачное решение по автоматизации контрольной (надзорной) деятельности» (далее – ГИС ТОР КНД, Система).

Полное наименование подсистемы: Подсистема досудебного обжалования Государственной информационной системы «Типовое облачное решение по автоматизации контрольной (надзорной) деятельности» (далее – ДО ТОР КНД, Подсистема).

Настоящий документ содержит сведения для работы в подразделе «Пользователи» личного кабинета администратора КНО в котором осуществляется администрирование пользователей ДО ГИС КНД.

### **1.1 Назначение и условия применения**

<span id="page-2-1"></span>ДО ТОР КНД предназначена для формирования единого информационного пространства для всех пользователей Подсистемы – сотрудников органов исполнительной власти субъекта Российской Федерации, уполномоченных на осуществление государственного контроля (надзора) на территории соответствующих субъектов Российской Федерации, органов местного самоуправления, уполномоченных в соответствии с федеральными законами на осуществление муниципального контроля в части досудебного обжалования решений контрольного (надзорного) органа, действий (бездействия) его должностных лиц.

### **1.2 Уровень подготовки пользователя**

<span id="page-2-2"></span>Пользователь должен иметь опыт работы с ОС MS Windows (Windows7/Windows8//Windows10), навык работы с распространенными современными интернет- браузерами (Google Chrome версия 84 и выше, Яндекс и т.д.).

При работе с Системой пользователь должен обладать знаниями предметной области, навыками работы с программным обеспечением, описанным в разделе 2 и ознакомиться с настоящей инструкцией.

Технические характеристики устройства:

1. На рабочем месте должен быть обеспечен доступ в интернет со скоростью не мене 5 Мбит/с;

- 2. Тактовая частота процессора не менее 2 Ггц;
- 3. Оперативная память не менее 4 ГБ;
- 4. Свободное место на жестком диске не менее 20 ГБ.

Устройства ввода:

- 1. Клавиатура;
- 2. Мышь.

Требования к программному обеспечению:

- 1. Операционная система: Windows 7 и выше;
- 2. Браузер: Google Chrome версия 84 и выше или Яндекс;
- 3. Офисные приложения для работы с документами (MS Word);
- 4. Программное обеспечение Крипто про (только для ПК Руководителя):
	- КриптоПро CSP [\(https://www.cryptopro.ru/products/csp\)](https://www.cryptopro.ru/products/csp);
	- КриптоПро ЭЦП browser plugin [\(https://www.cryptopro.ru/products/cades/plugin\)](https://www.cryptopro.ru/products/cades/plugin);
	- Контейнер с ЭЦП:
		- сгенерировать, загрузить и установить сертификат

удостоверяющего центра

[https://www.cryptopro.ru/certsrv/certcarc.asp;](https://www.cryptopro.ru/certsrv/certcarc.asp)

- сгенерировать, загрузить и установить ключи

[https://www.cryptopro.ru/certsrv/certrqma.asp.](https://www.cryptopro.ru/certsrv/certrqma.asp)

Прочие требования:

- 1. Подтвержденный по СНИЛС аккаунт [https://esia.gosuslugi.ru/;](https://esia.gosuslugi.ru/)
- 2. Монитор с разрешением не менее 1366 х 768 px.

# **1.3 Установка Крипто Про ЭЦП Browser plug-in.**

<span id="page-4-0"></span>Для установки перейти по ссылке [\(https://www.cryptopro.ru/products/cades/plugin\)](https://www.cryptopro.ru/products/cades/plugin). В открывшемся окне выбрать «Скачать Крипто Про ЭЦП Browser plug-in» (Рисунок 1). Далее открыть скачанный файл и нажать «Да» (Рисунок 2)

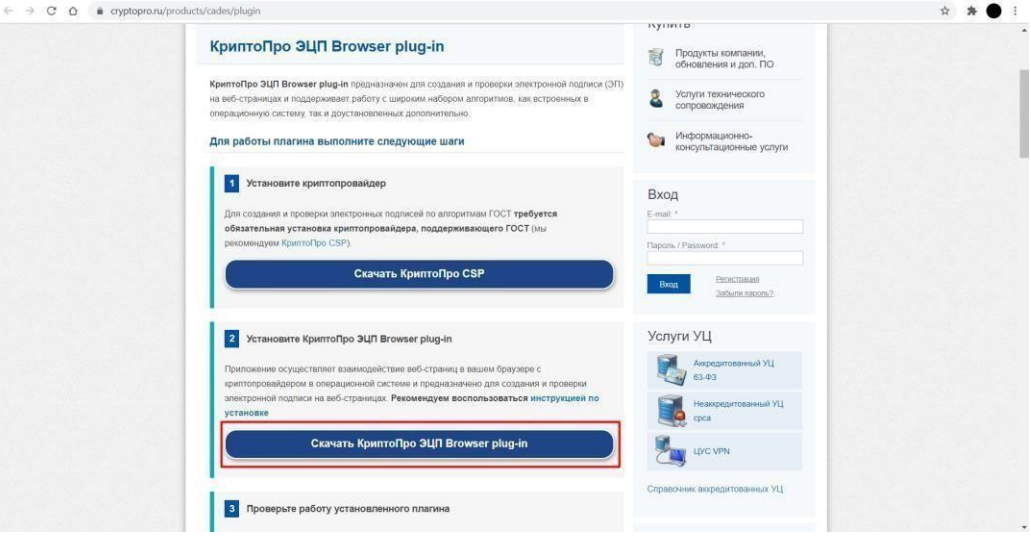

*Рисунок 1 – Кнопка «Скачать Крипто Про ЭЦА Browser plug-in»*

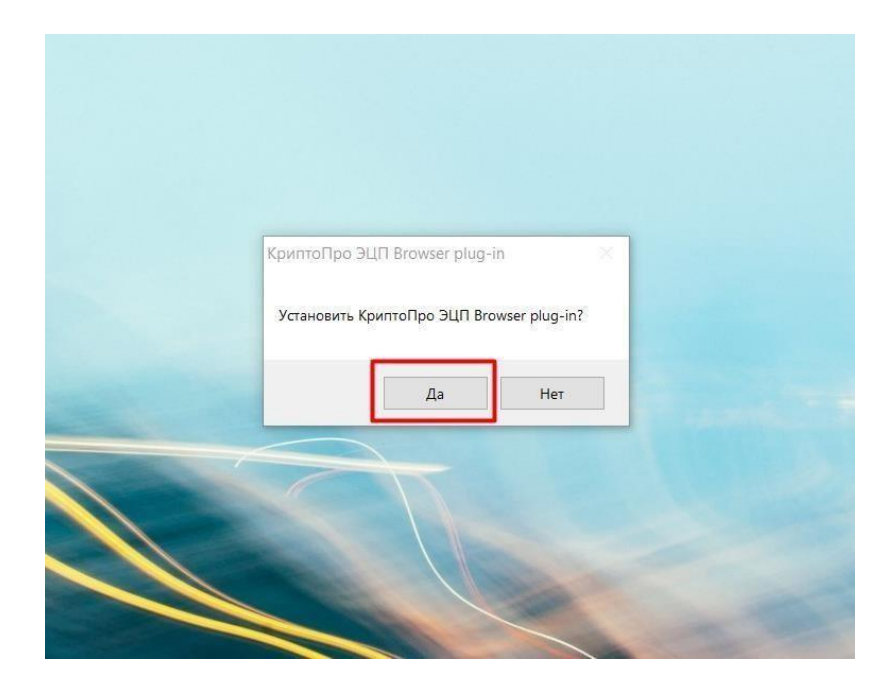

*Рисунок 2 – Установка плагина.*

### **1.4 Установка сертификата.**

<span id="page-5-0"></span>Создать сертификат [http://www.cryptopro.ru/certsrv/certrqma.asp.](http://www.cryptopro.ru/certsrv/certrqma.asp)

При переходе на сайт создания в появившемся окне нажать «Ок» (Рисунок 3). В

форме на сайте автоматически заполнятся поля «Параметры ключа».

Заполнить оставшиеся поля и нажать «Выдать» (Рисунок 4).

Нажать «Ок» (Рисунок 5).

Создать сертификат (Рисунок 6).

При необходимости установить пароль (Рисунок 7). Нажать «Установить

сертификат» (Рисунок 8).

В появившемся окне выбрать «Да» (Рисунок 9).

Сертификат установлен (Рисунок 9).

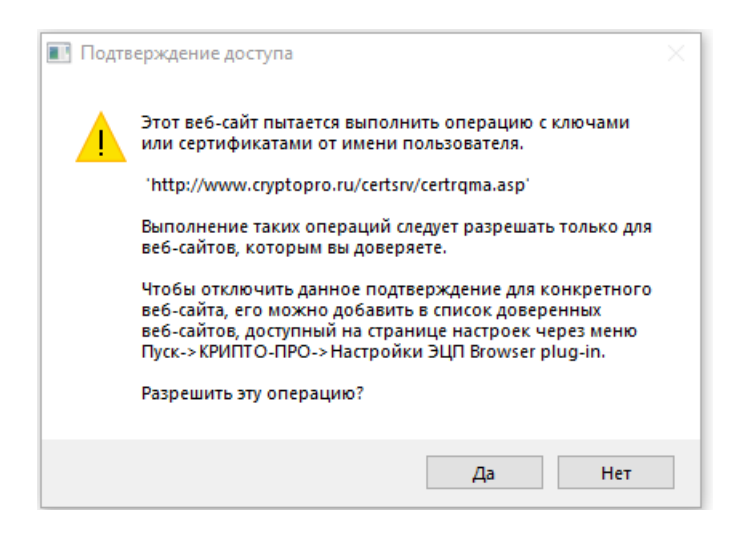

*Рисунок 3 – Окно выполнения операции.*

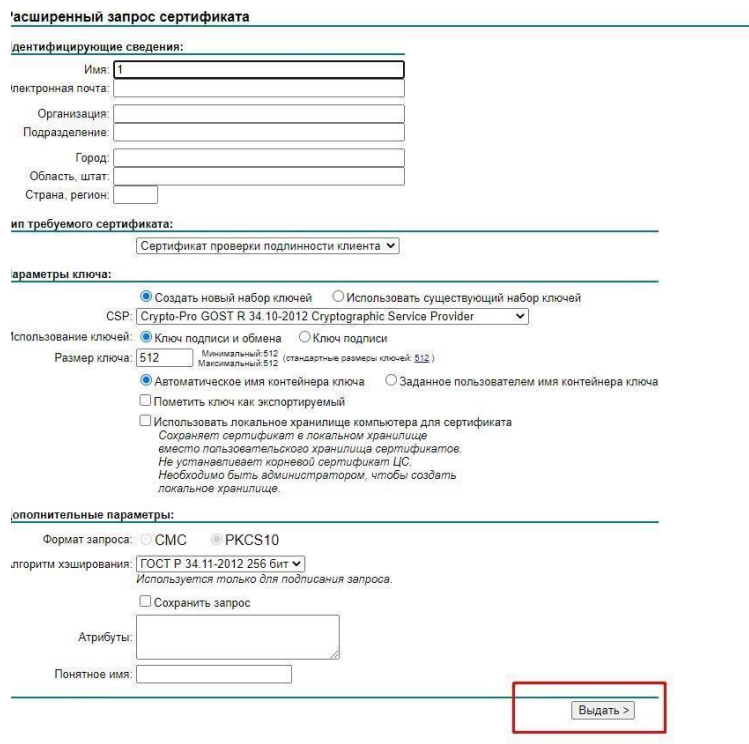

*Рисунок 4 – «Запрос сертификата»*

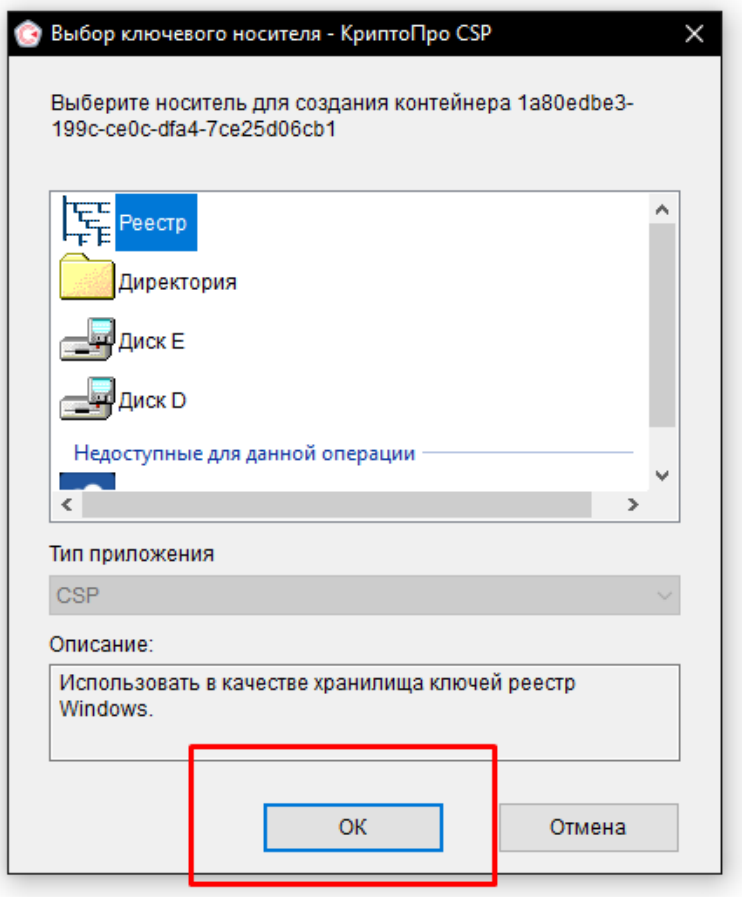

*Рисунок 5 – «Выбор носителя»*

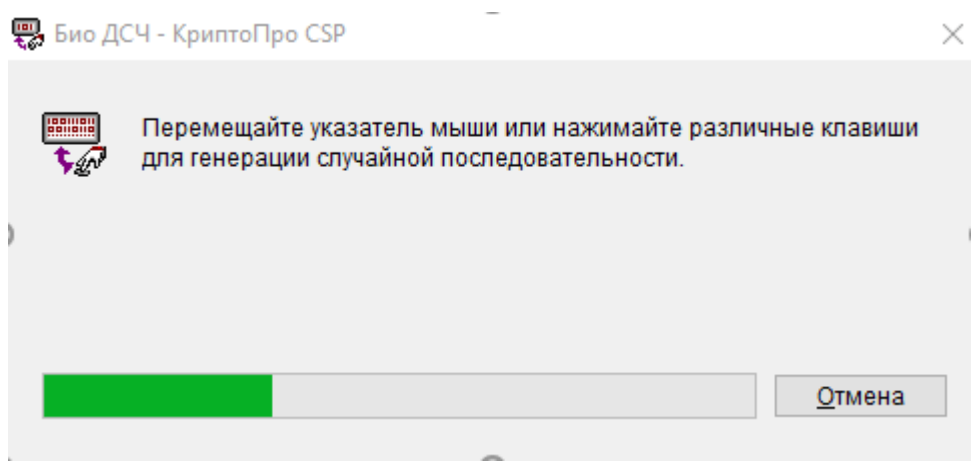

*Рисунок 6 – «Генерация случайной последовательности»*

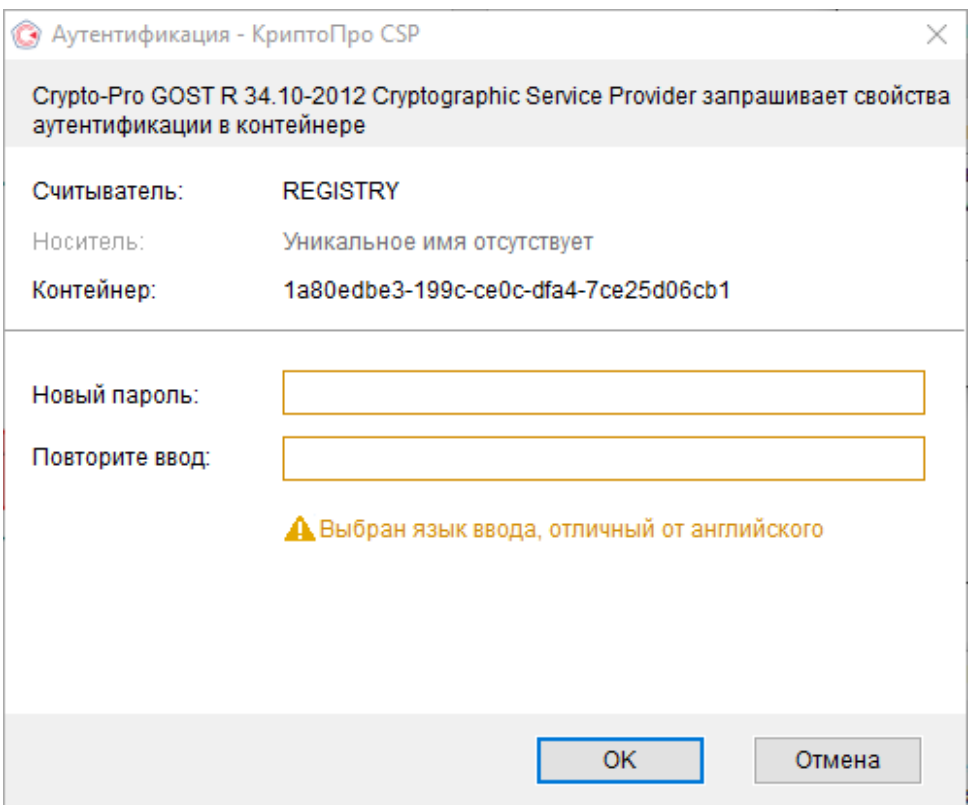

*Рисунок 7 – «Установка пароля»*

Сертификат выдан

Запрошенный вами сертификат был вам выдан.

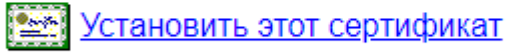

□ Сохранить ответ

*Рисунок 8 «Установка сертификата»*

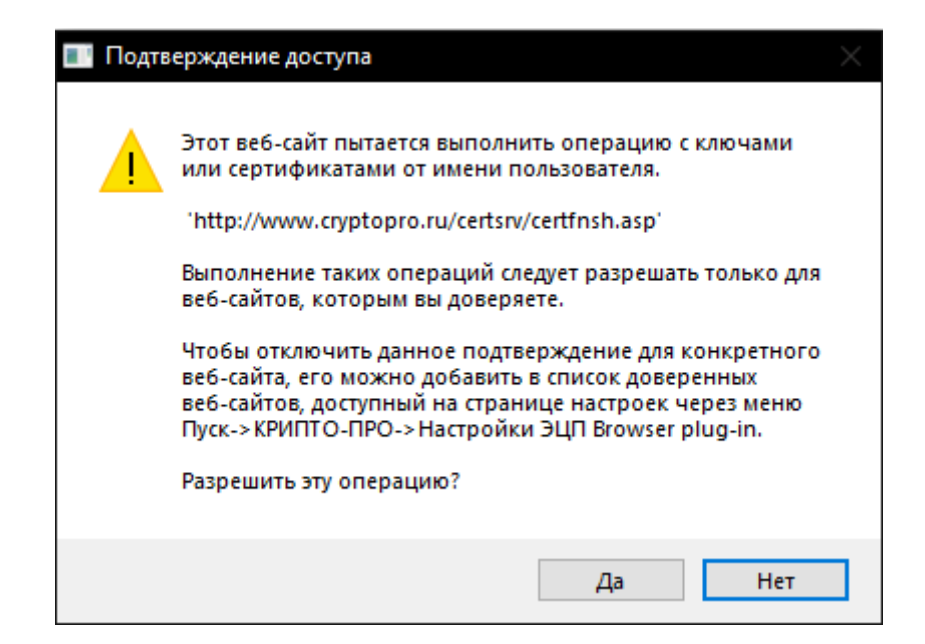

*Рисунок 9 – «Подтверждение доступа»*

## <span id="page-9-0"></span>**1.5 Условия, при соблюдении которых обеспечивается применение системы**

Для оптимальной работы Системы требуется персональный компьютер со следующей конфигурацией:

- технические характеристики устройства:
	- тактовая частота процессора не менее  $2 \Gamma \Pi$ ;
	- оперативная память не менее 4  $\Gamma$ Б;
	- свободное место на жестком диске не менее 20 ГБ;
- наименование программного обеспечения (один из браузеров):
	- Google chrome 74.x;
	- Яндекс;
- офисные приложения для работы с документами;
- программа чтения pdf-файлов adobe reader или аналог, последней доступной версии;
- операционная система клиентских рабочих мест:
	- Microsoft Windows XP;
	- Microsoft Windows 7;
	- Microsoft Windows 8;
	- Microsoft Windows 10;
	- Unix-подобные системы.

Персональный компьютер должен быть подключен к сети Интернет со скоростью

передачи данных не менее 5 Мбит/с.

### **1.6 Функции пользователей по ролям**

<span id="page-10-0"></span>Руководитель КНО при работе в разделе «Жалобы» личного кабинета ГИС ТОР КНД выполняет в следующие функции:

- Просмотр реестра жалоб;
- Просмотр любой карточки жалобы;
- Просмотр назначенной на пользователя карточки жалобы;
- Назначение жалобы на исполнителя;
- Приостановка исполнения обжалуемого решения;
- Переход к рассмотрению жалобы;
- Отказ в рассмотрении жалобы;
- Восстановление срока подачи жалобы;
- Принятие итогового решения по жалобе;
- Запрос дополнительной информации по жалобе;
- Продление срока рассмотрения жалобы;
- Отказ в удовлетворении ходатайства по жалобе;
- Подписание всех решений по жалобе;
- Перевод жалобы в другое подразделение федерального

органа исполнительной власти;

 Получение уведомлений в рамках контроля рассмотрения жалоб, назначенных на Руководителя;

 Получение уведомлений в рамках контроля рассмотрения жалоб, назначенных на других пользователей;

Добавление решений суда.

Помощник руководителя при работе в разделе «Жалобы» личного кабинета ГИС ТОР КНД выполняет в следующие функции:

- Просмотр всего реестра жалоб
- Просмотр любой карточки жалобы;
- Просмотр назначенной на пользователя карточки жалобы;
- Назначение на исполнителя.

Инспектор при работе в разделе «Жалобы» личного кабинета ГИС ТОР КНД выполняет следующие функции:

Просмотр реестра жалоб;

- Переход к рассмотрению жалобы;
- Приостановка исполнения обжалуемого решения;
- Отказ в рассмотрении жалобы;
- Восстановление срока подачи жалобы;
- Принятие итогового решения по жалобе;
- Запрос дополнительной информации по жалобе;
- Продление срока рассмотрения жалобы;
- Отказ в удовлетворении ходатайства по жалобе;
- Перевод жалобы в другое подразделение федерального

органа исполнительной власти;

 Получение уведомлений в рамках контроля рассмотрения жалоб, назначенных на Руководителя;

 Получение уведомлений в рамках контроля рассмотрения жалоб, назначенных на других пользователей;

Добавление решений суда.

## **2 Подготовка к работе в системе**

<span id="page-12-0"></span>Для начала работы в Системе требуется пройти авторизацию. Для авторизации необходимо выполнить следующие действия:

- запустить веб-браузер;
- в адресной строке ввести адрес Портала КНД [http://knd.gov.ru](http://knd.gov.ru/) и нажать на клавишу «Enter»;
- нажать на кнопку «Демонстративный стенд» («Вход в ГИСТ ТОР КНД» это боевая версия портала для работы с действующими жалобами. Демонстративный стенд - это тестовая среда для обучения.[\(Рисунок 10](#page-12-1)). Откроется окно для авторизации в ГИС ТОР КНД при помощи ЕСИА (Рисунок 11);

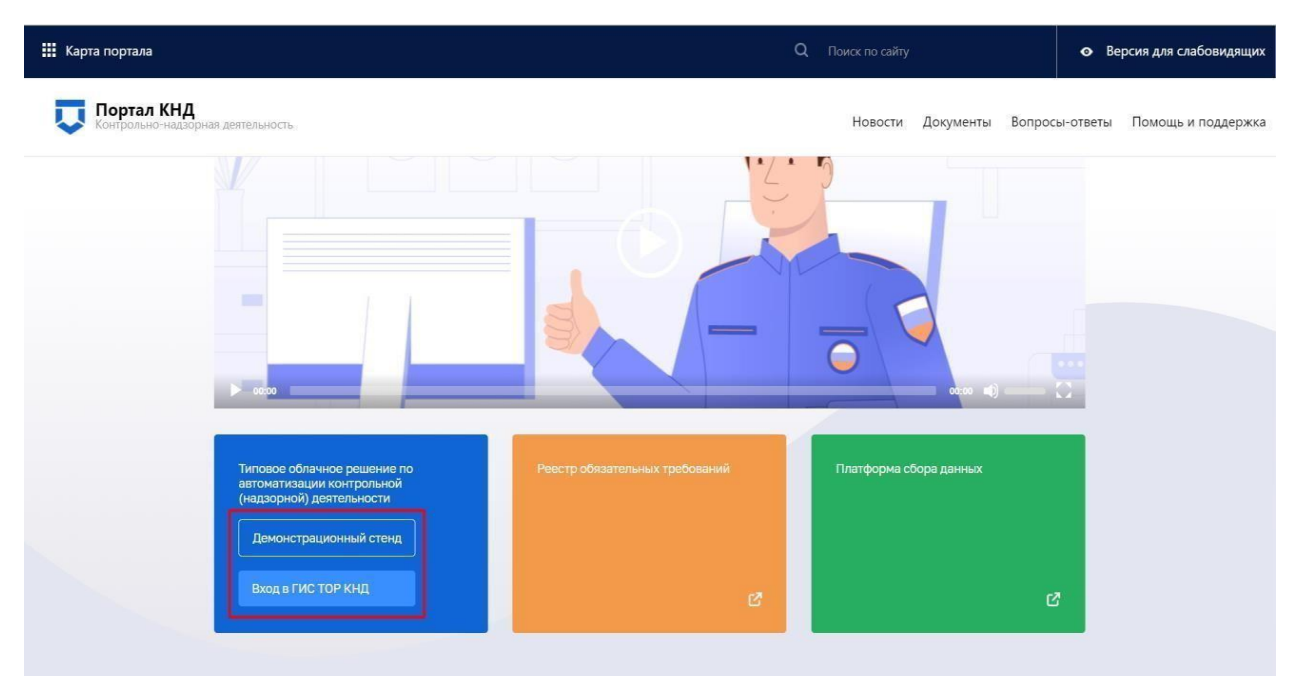

*Рисунок 10 – Вход в ГИС ТОР КНД через Портал КНД*

- <span id="page-12-1"></span> необходимо ввести данные пользователя, для авторизации в ГИС ТОР КНД под соответствующей ролью, СНИЛС или номер мобильного телефона;
- если для пользователя в настройках в ЕСИА задана двухэтапная аутентификация, на номер мобильного телефона, указанный в настройках учётной записи, будет отправлено СМС- сообщение с кодом подтверждения аутентификации (даже если вход в ГИС ТОР КНД осуществляется по СНИЛС);

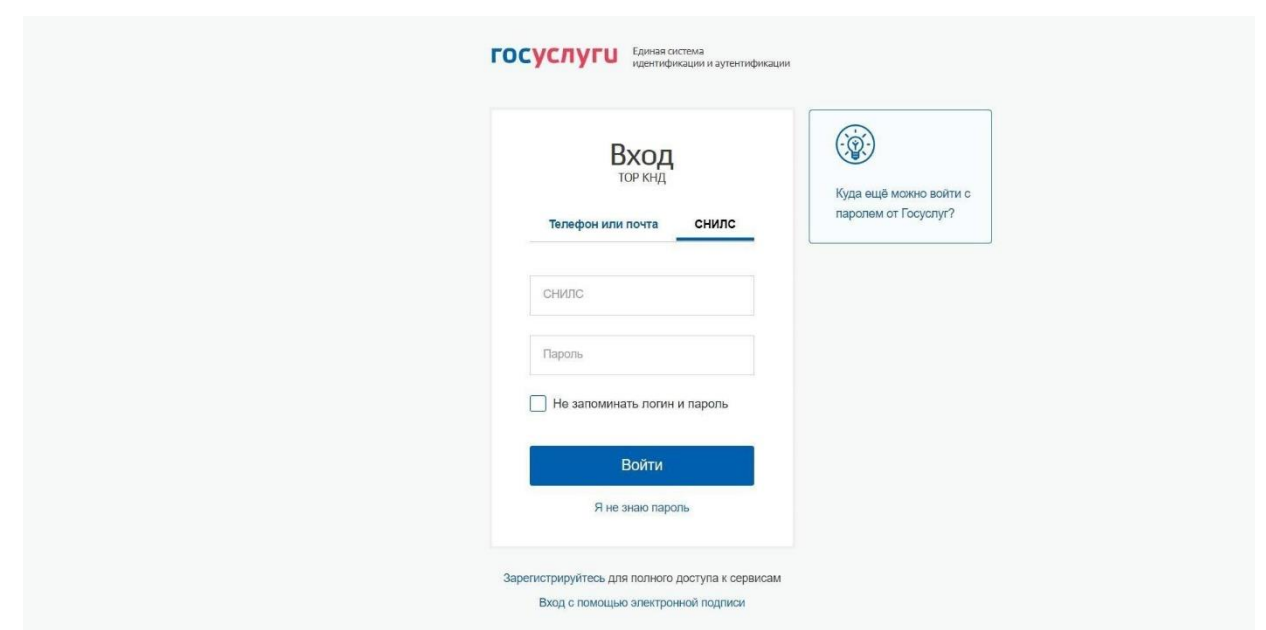

*Рисунок 11 – Окно авторизации с использованием ЕСИА*

- после успешной авторизации откроется главное меню ГИС ТОР КНД;
- если у пользователя несколько организаций (например, он является координатором региона или у организации есть подведомственные КНО), то сначала надо будет выбрать организацию для работы в ГИС ТОР КНД (сменить её можно с помощью кнопки «Сменить» в верхней части экрана рядом с наименованием текущей организации);
- после выбора организации появится главное меню Системы.

Для перехода к личному кабинету необходимо выбрать раздел «Жалобы» (Рисунок 12).

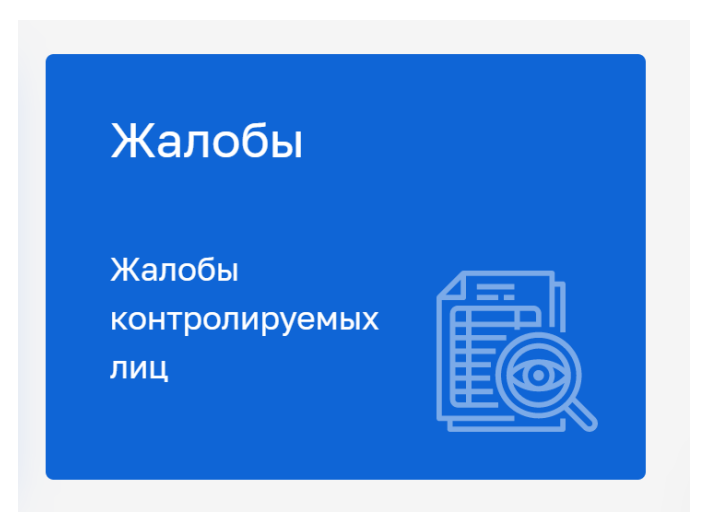

*Рисунок 12 – Выбор раздела Системы «Жалобы»*

# <span id="page-14-0"></span>**3 Описание операций по работе с жалобами**

# **3.1 Просмотр реестра жалоб**

<span id="page-14-1"></span>Для просмотра жалоб требуется воспользоваться инструментами, описанными ниже.

На рисунке 13 отмечены Инструменты для поиска и сортировки жалоб (№1 Рисунок 13), реестр жалоб (№2 Рисунок 13), краткая информация по выбранной жалобе (№3 Рисунок 13).

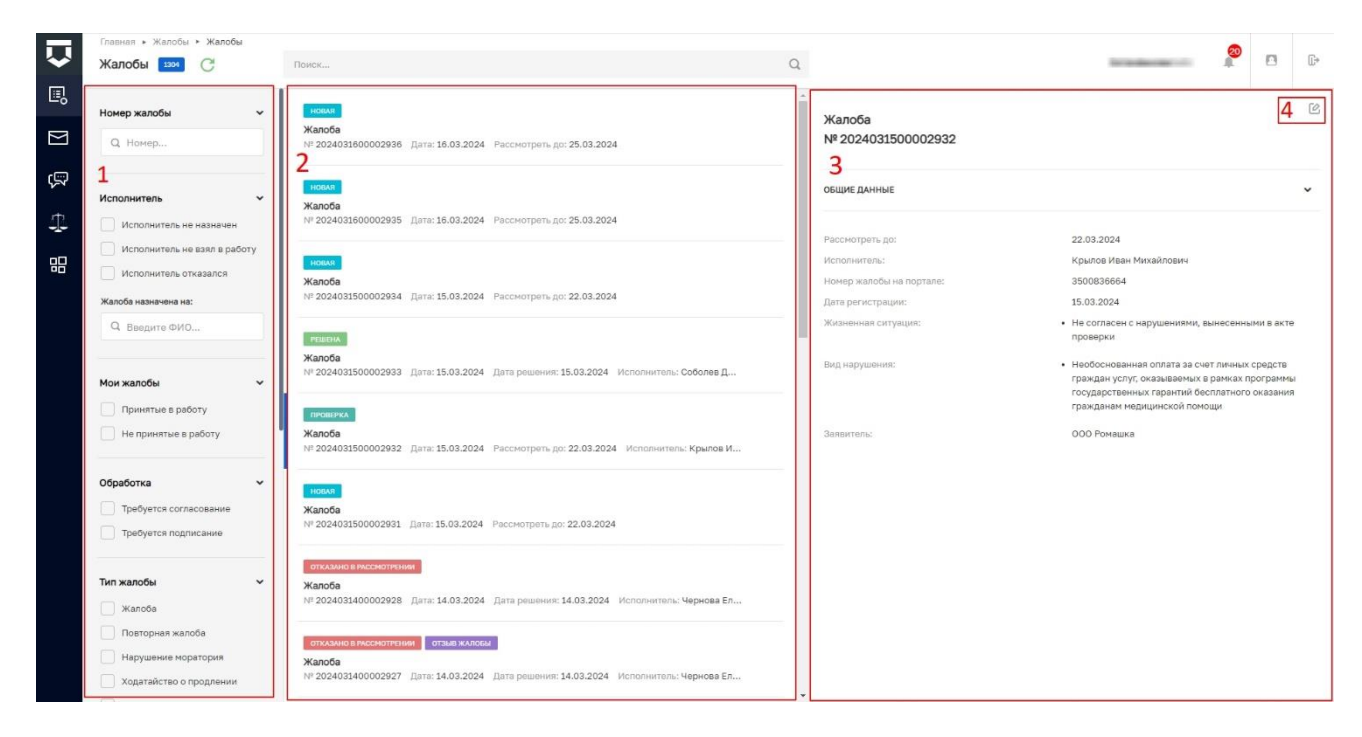

*Рисунок 13 - Интерфейс раздела «Жалобы»*

# **3.2 Просмотр карточки жалобы**

<span id="page-14-2"></span>Для просмотра карточки жалобытребуется найти ее, используя инструменты сортировки/поиска (№1 Рисунок 13).

Инструменты сортировки/поиска позволяют искать жалобы по следующим параметрам:

- Номер жалобы поиск жалобы по номеру жалобы, присвоенному в системе;
- Исполнитель фильтрация по ФИО;
- Мои жалобы фильтрация по жалобам, которые «приняты/не приняты мной»; Обработка – фильтрация по жалобам, требующим согласования/подписания;
- Тип фильтрация по типу жалобы;
- Статус фильтрация по статусам жалоб;
- Период фильтрация по временным периодам.

Перейти в выбранную жалобу можно двойным нажатием левой кнопки мыши или нажать кнопку редактировать (№4 Рисунок 13).

### **3.3 Просмотр назначенной на пользователя жалобы**

<span id="page-15-0"></span>Для просмотра назначенной на пользователя жалобы требуется ввести в поле «Жалоба назначена на:» (№1 Рисунок 14) ФИО пользователя, после чего в средней части экрана отобразится реестр назначенных на выбранного пользователя жалоб (№2 Рисунок 14).

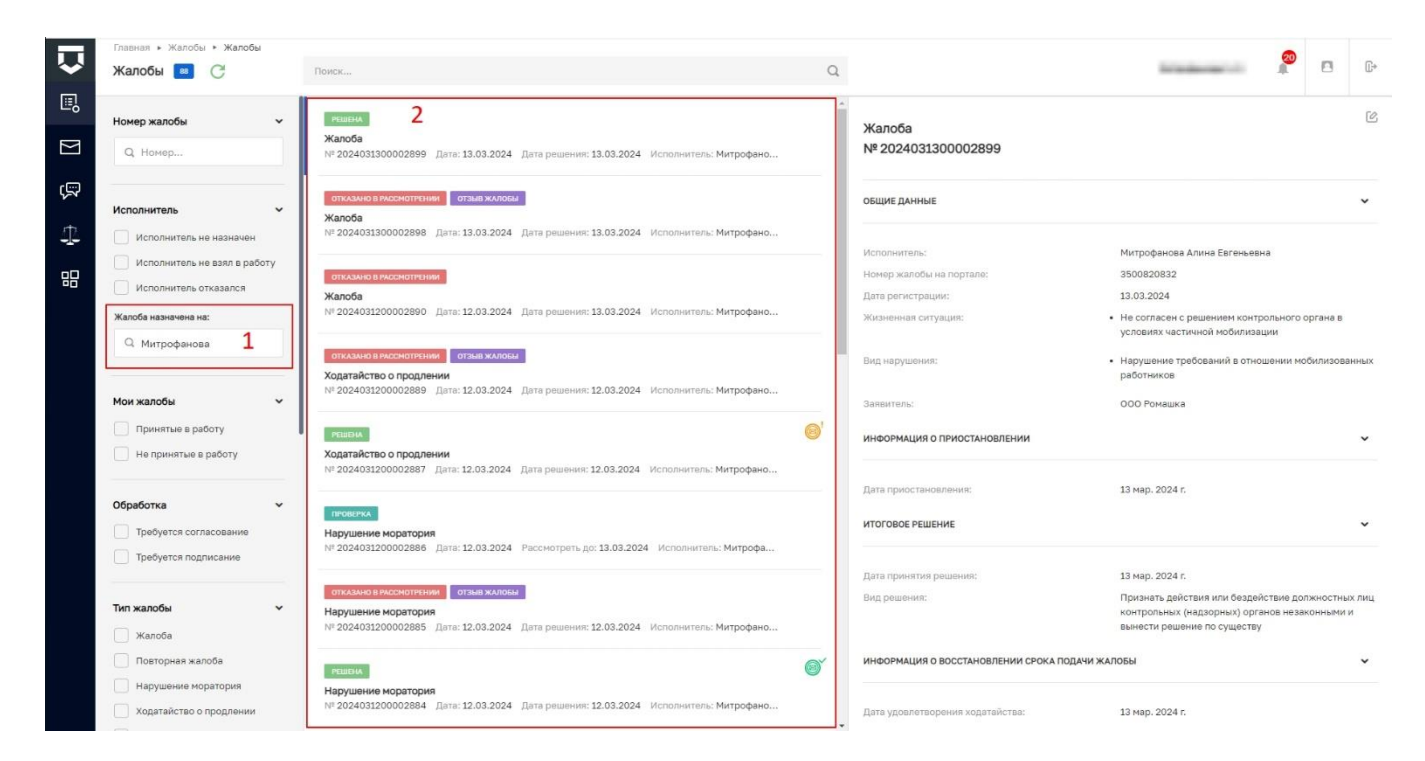

*Рисунок 14 – Поле «Назначена на:»*

#### Просмотр назначенной на пользователя жалобы:

Карточка жалобы содержит блоки с раскрывающейся информацией действий по жалобе. (№2 Рисунок 15).

Также в левой части экрана доступен просмотр других жалоб по данной проверке, информация о жалобах заявителя и решении суда, если таковые были прогружены в систему ранее (№1 Рисунок 15). Для просмотра других жалоб от заявителя, а так же по данной проверке и решений суда, требуется нажать на номер жалобы, решения суда. Откроется карточка выбранной жалобы/решения суда.

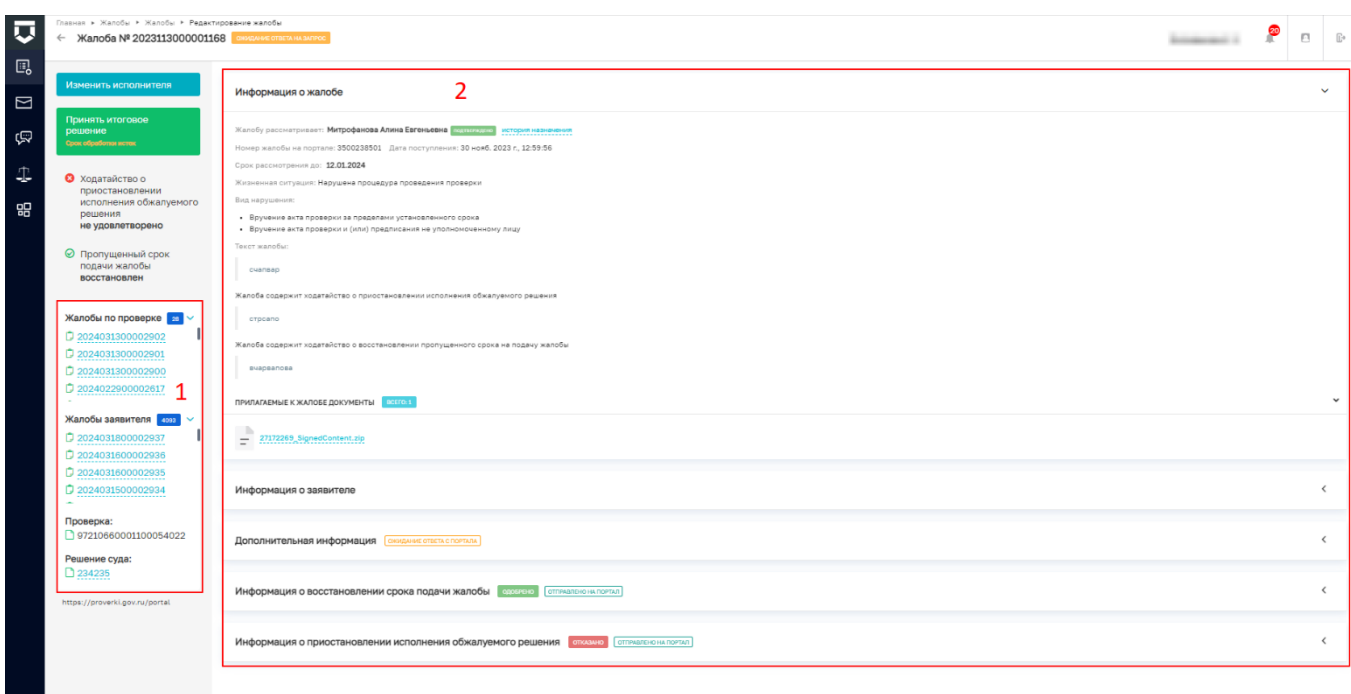

*Рисунок 15 - Карточка «Жалобы»*

# **3.4 Назначить жалобу на исполнителя**

<span id="page-16-0"></span>Для назначения жалобы на исполнителя требуется перейти в карточку жалобы. Далее нажать кнопку «Назначить исполнителя» (Рисунок 16).

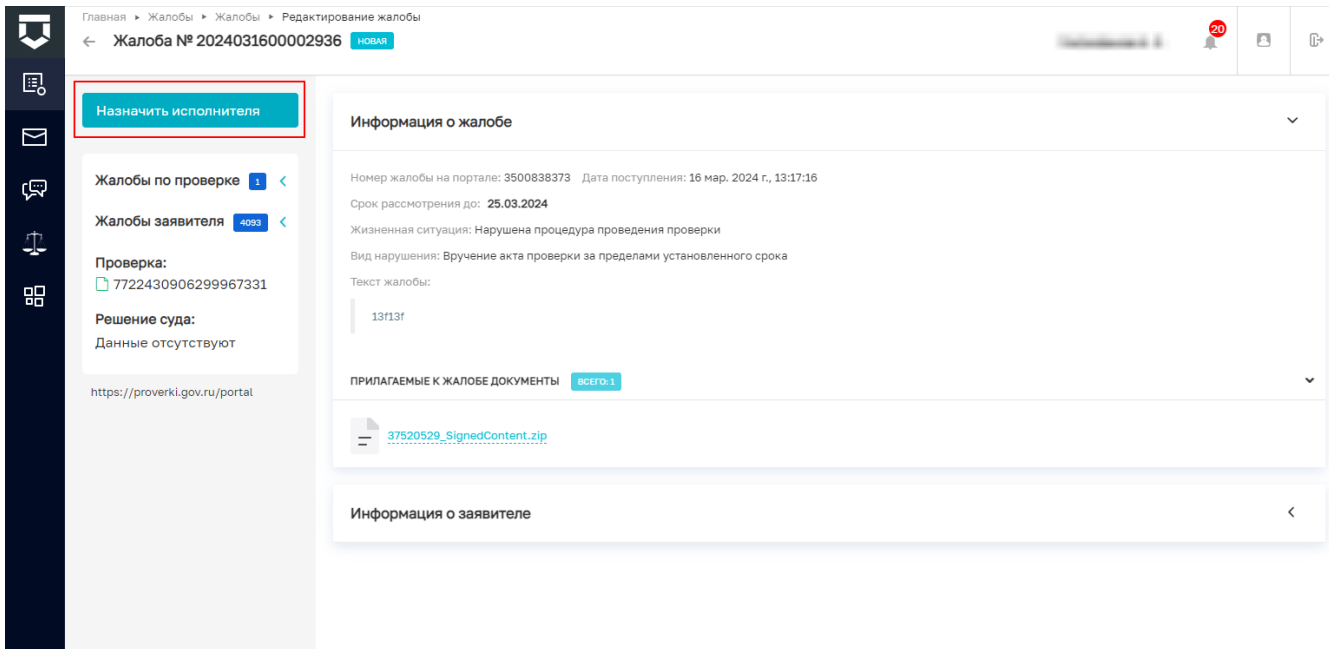

*Рисунок 16 – кнопка «Назначить исполнителя*»

В открывшемся окне в поле поиска требуется ввести ФИО исполнителя (№1 Рисунок 17) или найти исполнителя в представленном списке, прокрутив колесиком мыши. Для выбора требуется нажать на ФИО исполнителя (№2 Рисунок 17). Для сохранения требуется нажать кнопку «Назначить» (№3 Рисунок 17).

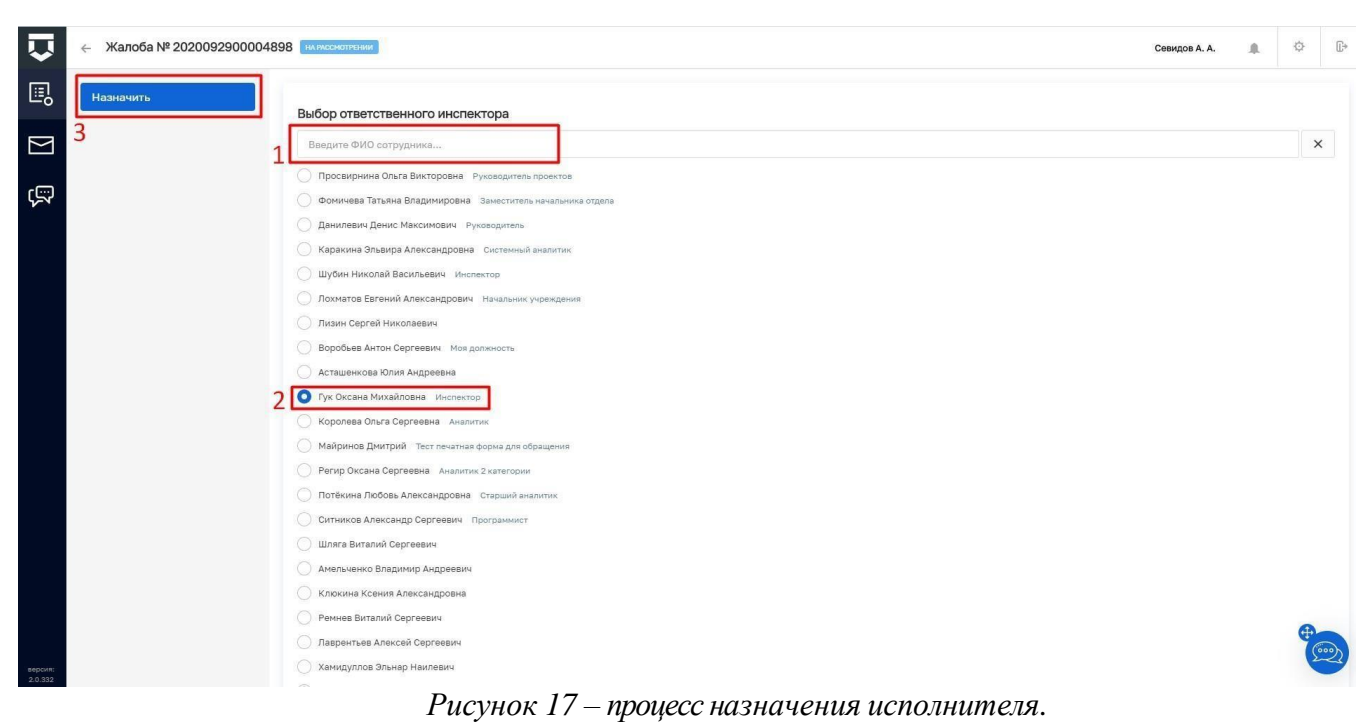

#### **3.5 Приостановить исполнение обжалуемого решения**

<span id="page-17-0"></span>Для отказа в удовлетворении ходатайства о приостановлении обжалуемого решения требуется, находясь в карточке жалобы, нажать кнопку «Рассмотреть ходатайство о приостановке обжалуемого решения» (Рисунок 18).

Далее нажать кнопку «Приостановить исполнение обжалуемого решения» (для отказа нажать кнопку «Отказать в приостановлении обжалуемого решения») (Рисунок 19).

В открывшемся окне в поле «Обоснование принятого решения» (№1 Рисунок 20) описать обоснование. Для выбора лиц, осуществляющих согласование документа, требуется нажать кнопку «Выбрать» (№2 Рисунок 20). В открывшемся окне в поле поиска ввести ФИО лица, согласующего документ, в предложенном списке выбрать запись нажатием на ФИО. Для сохранения нажать кнопку «Выбрать» в нижней части окна.

Для удаления лица, согласующего документ, требуется нажать кнопку «Удалить» (№3 Рисунок 20).

Для выбора лица, осуществляющего подписание документа, требуется нажать кнопку «Выбрать» (№4 Рисунок 20) (поле является обязательным для заполнения). В открывшемся окне в поле поиска ввести ФИО лица, подписывающего документ, в

предложенном списке выбрать запись нажатием на ФИО, для сохранения нажать кнопку «Выбрать» в нижней части окна.

Для удаления лица, осуществляющего подписание документа, требуется нажать кнопку «Удалить» (№3 Рисунок 20).

**Примечание:** Лиц, согласующих/подписывающих документ, может быть более одного.

Чтобы прикрепить файл, требуется нажать кнопку «Прикрепить файл». Для формирования документа требуется нажать кнопку «Сформировать документ».

**Примечание:** При нажатии кнопки «Сформировать документ» происходит автоматическая генерация документа, который в дальнейшем отправляется на согласование/подписание. Если по каким-то причинам у федерального органа исполнительной власти пока не настроены шаблоны решений, доступна кнопка «Прикрепить файл», по которой можно прикрепить к жалобе в качестве решения по ходатайству документ, созданный вне Подсистемы.

Нажать кнопку «Отправить» (№ 5 Рисунок 20).

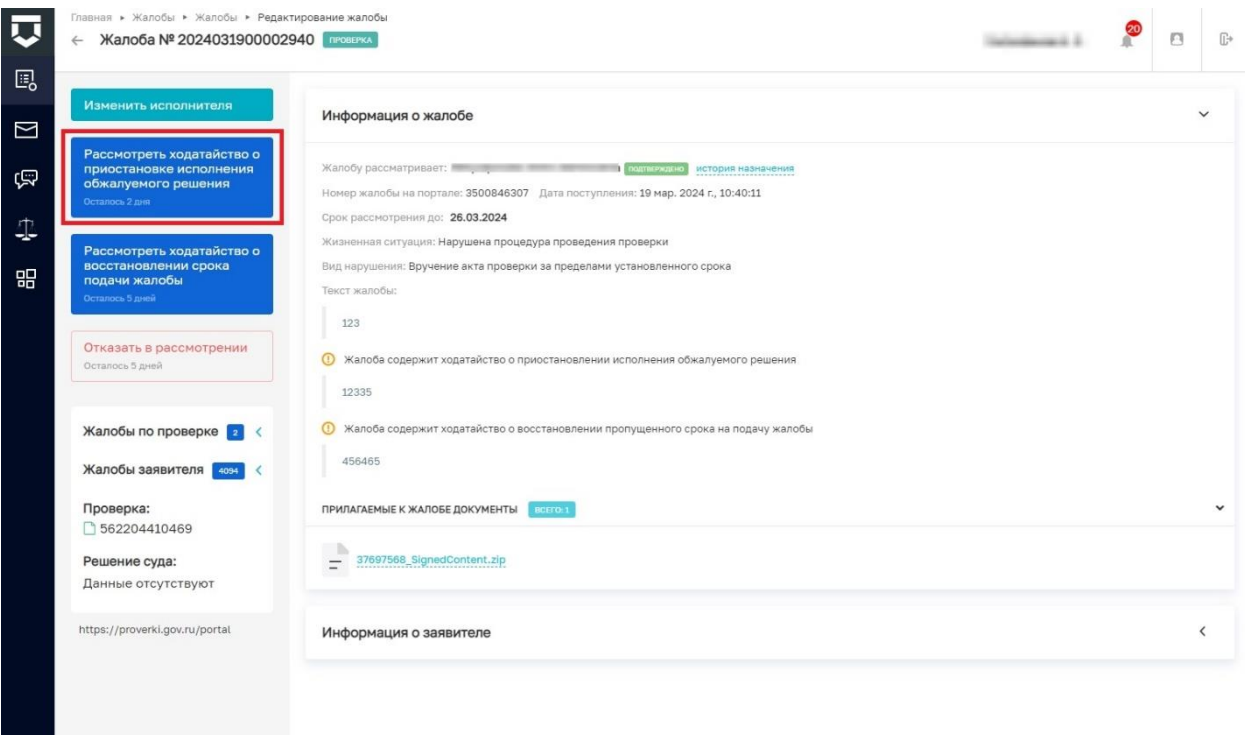

*Рисунок 18 - Кнопка «Рассмотреть ходатайство о приостановке исполнения обжалуемого решения»*

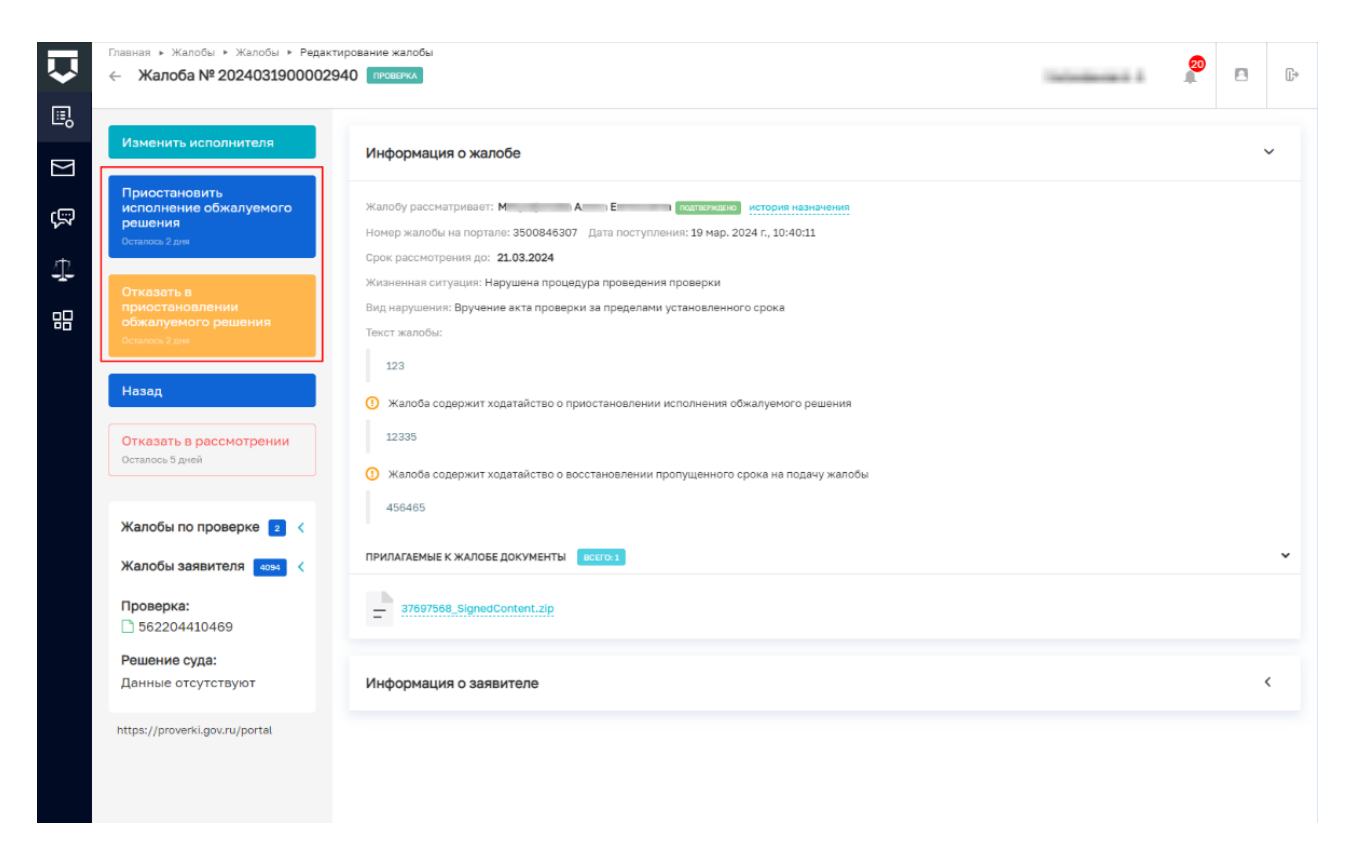

*Рисунок 19- Кнопки отказа/удовлетворения ходатайства о приостановлении исполнения обжалуемого решения*

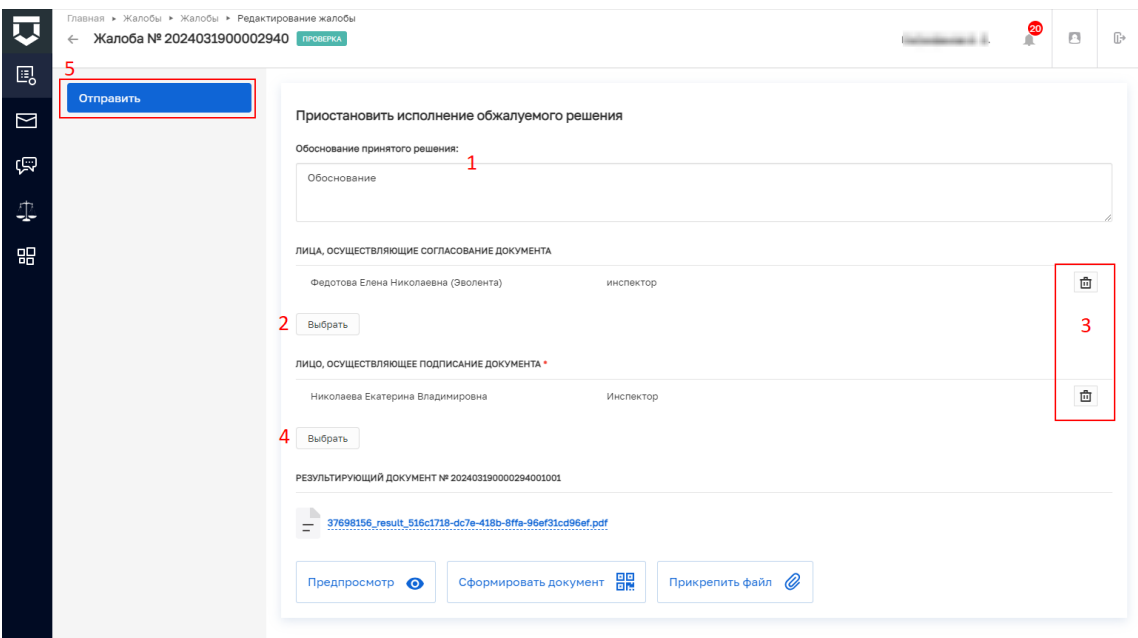

*Рисунок 20- Приостановка обжалуемого решения*

### **3.6 Перейти к рассмотрению жалобы**

<span id="page-20-0"></span>Для перехода к рассмотрению жалобы требуется перейти в карточку жалобы двойным нажатием левой кнопки мыши. Нажать кнопку «Взять в работу» (№1 Рисунок 21), далее нажать кнопку «Перейти к рассмотрению» (№2 Рисунок 21).

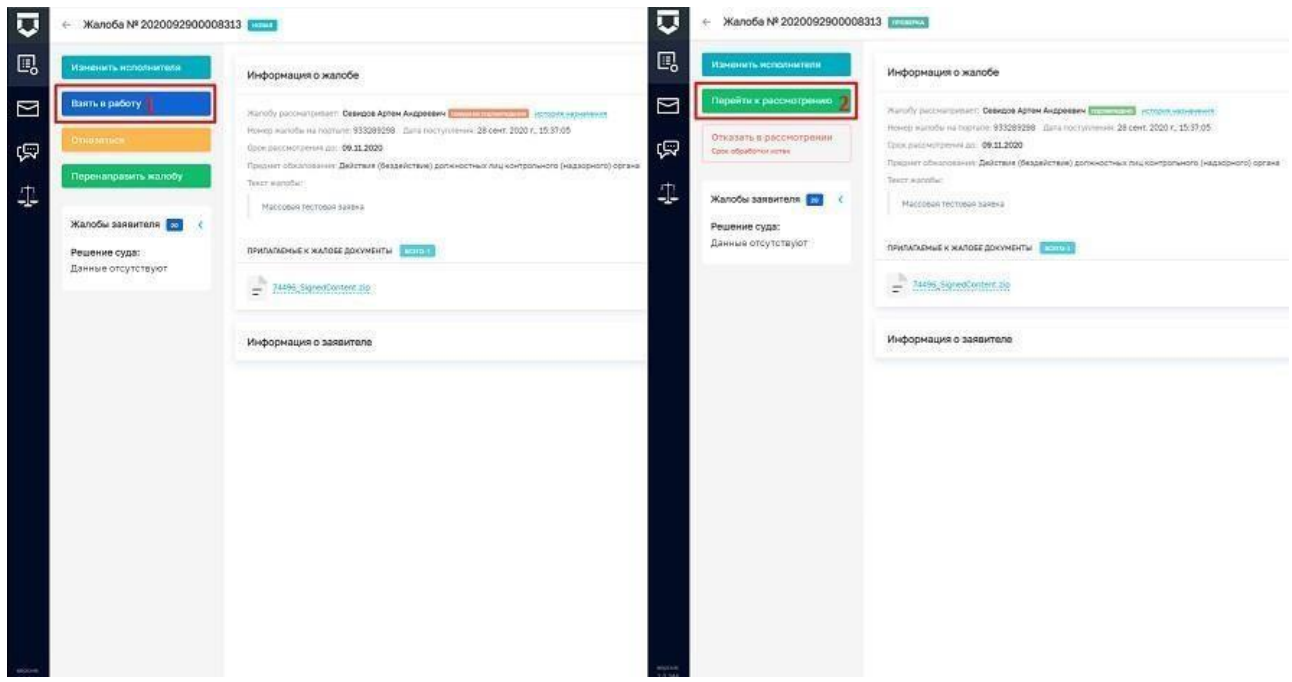

*Рисунок 21 - Перейти к рассмотрению жалобы.*

# **3.7 Перевести жалобу в другое подразделение Федерального органа исполнительной власти**

<span id="page-20-1"></span>Для перенаправления требуется перейти в новую жалобу, назначенную на исполнителя, нажать кнопку «Перенаправить жалобу» (Рисунок 22). В открывшемся окне заполнить поле «Подразделение» (№1 Рисунок 23) (поле является обязательным для заполнения), далее заполнить поле «Обоснование принятого решения» (№2 Рисунок 23).

Нажать кнопку «Отправить» (№3 Рисунок 23).

**Примечание:** Возможность перенаправить жалобу будет недоступна после того, как ее возьмут в работу. Жалобы на нарушение моратория перенаправить невозможно.

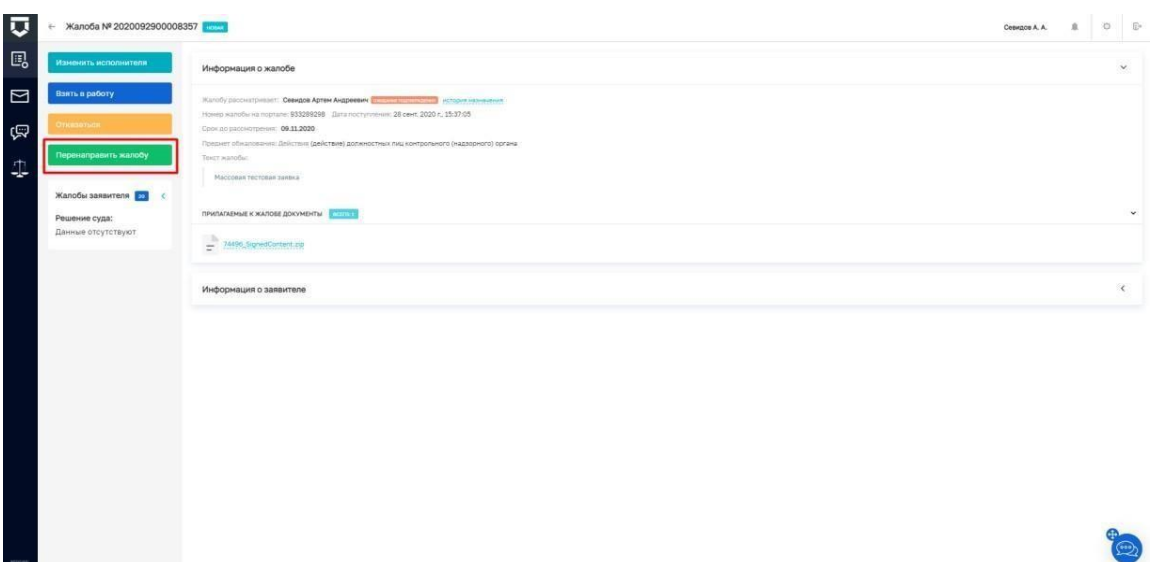

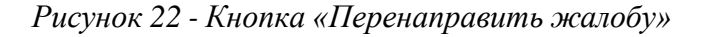

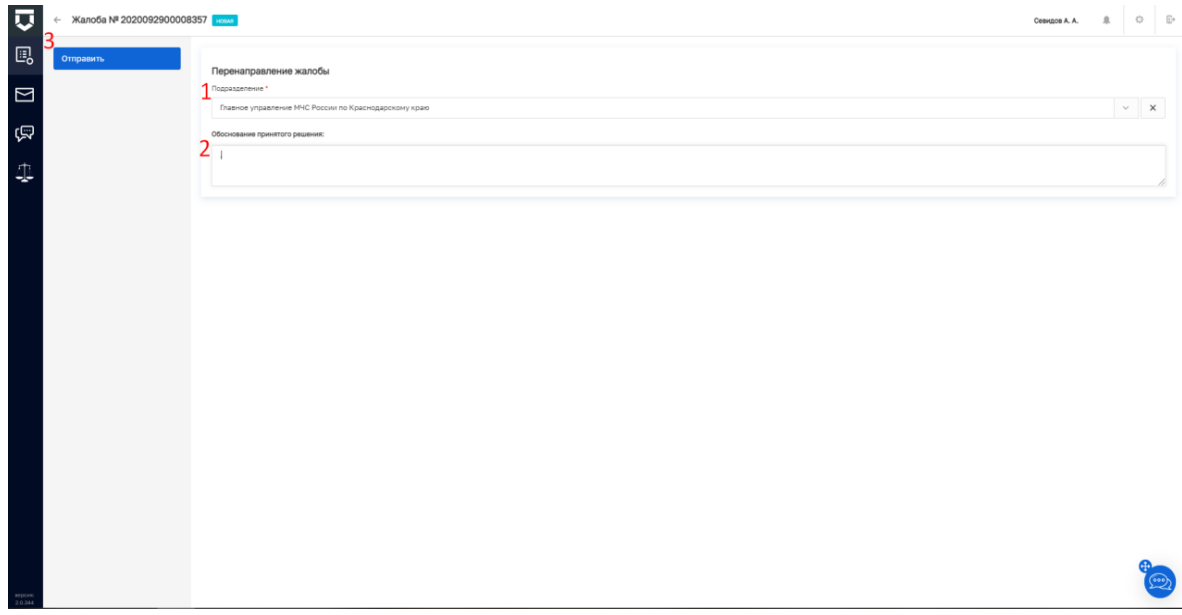

*Рисунок 23 - Перенаправление жалобы.*

### **3.8 Отказать в рассмотрении жалобы**

<span id="page-21-0"></span>Для отказа в рассмотрении жалобы требуется, находясь в карточке жалобы, нажать кнопку «Отказать в рассмотрении» (Рисунок 24). Обращаем ваше внимание, что жалобы на нарушение моратория, не содержат функциональности в виде отказа в рассмотрении.

В открывшемся окне заполнить поле «Выберете причину отказа в рассмотрении жалобы» (№1 Рисунок 25 и Рисунок 26, в случае если отказ в рассмотрении по ходатайству о продлении исполнения предписания), далее заполнить поле «Обоснование принятого решения» (№2 Рисунок 25).

Для выбора лиц, осуществляющих согласование документа принятия итогового

решения, требуется нажать кнопку «Выбрать» (№3 Рисунок 25). В открывшемся окне в поле поиска ввести ФИО лица, согласующего документ, в предложенном списке выбрать запись нажатием на ФИО, для сохранения нажать кнопку «Выбрать» в нижней части окна.

Для удаления лица, согласующего документ итогового решения, требуется нажать кнопку «Удалить» (№5 Рисунок 25).

Для выбора лица, осуществляющего подписание документа, требуется нажать кнопку «Выбрать» (№4 Рисунок 25) (поле является обязательным для заполнения). В открывшемся окне в поле поиска ввести ФИО лица, подписывающего документ, в предложенном списке выбрать запись нажатием на ФИО, для сохранения нажать кнопку «Выбрать» в нижней части окна.

Для удаления лица, осуществляющего подписание документа, требуется нажать кнопку «Удалить» (№5 Рисунок 25).

Чтобы прикрепить файл, требуется нажать кнопку «Прикрепить файл. Для формирования документа требуется нажать кнопку «Сформировать документ».

**Примечание:** При нажатии кнопки «Сформировать документ» происходит автоматическая генерация документа, который в дальнейшем отправляется на согласование/подписание. Если по каким-то причинам у федерального органа исполнительной власти пока не настроены шаблоны решений, доступна кнопка «Прикрепить файл».

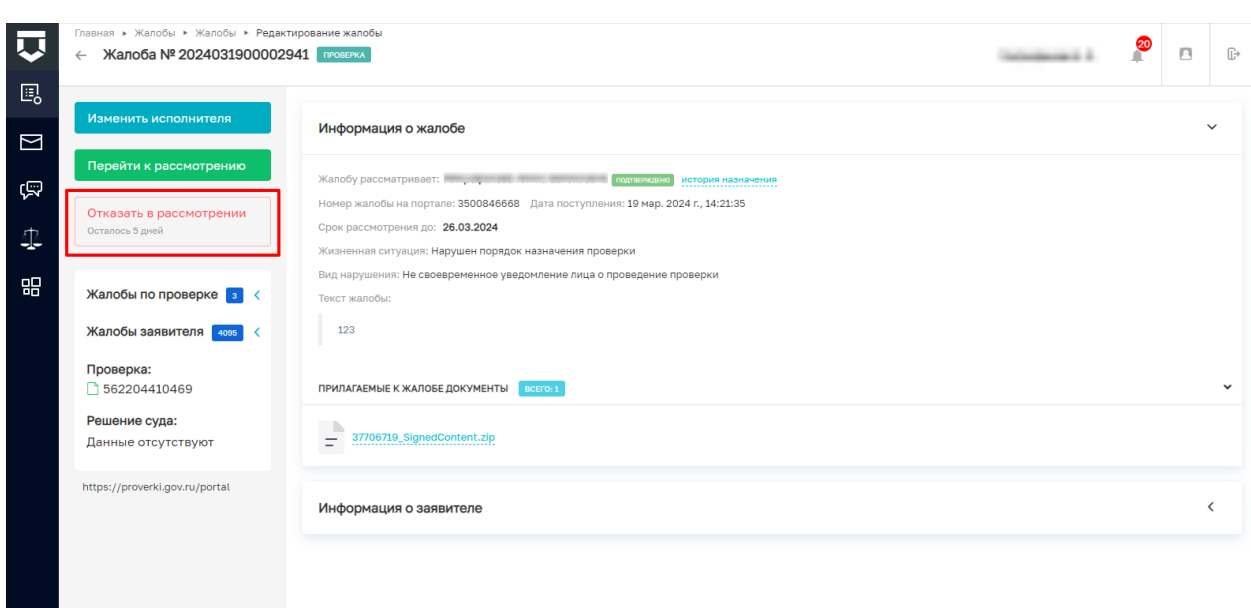

Нажать кнопку «Отправить» (№6 Рисунок 25).

*Рисунок 24 - Кнопка «Отказать в рассмотрении жалобы»*

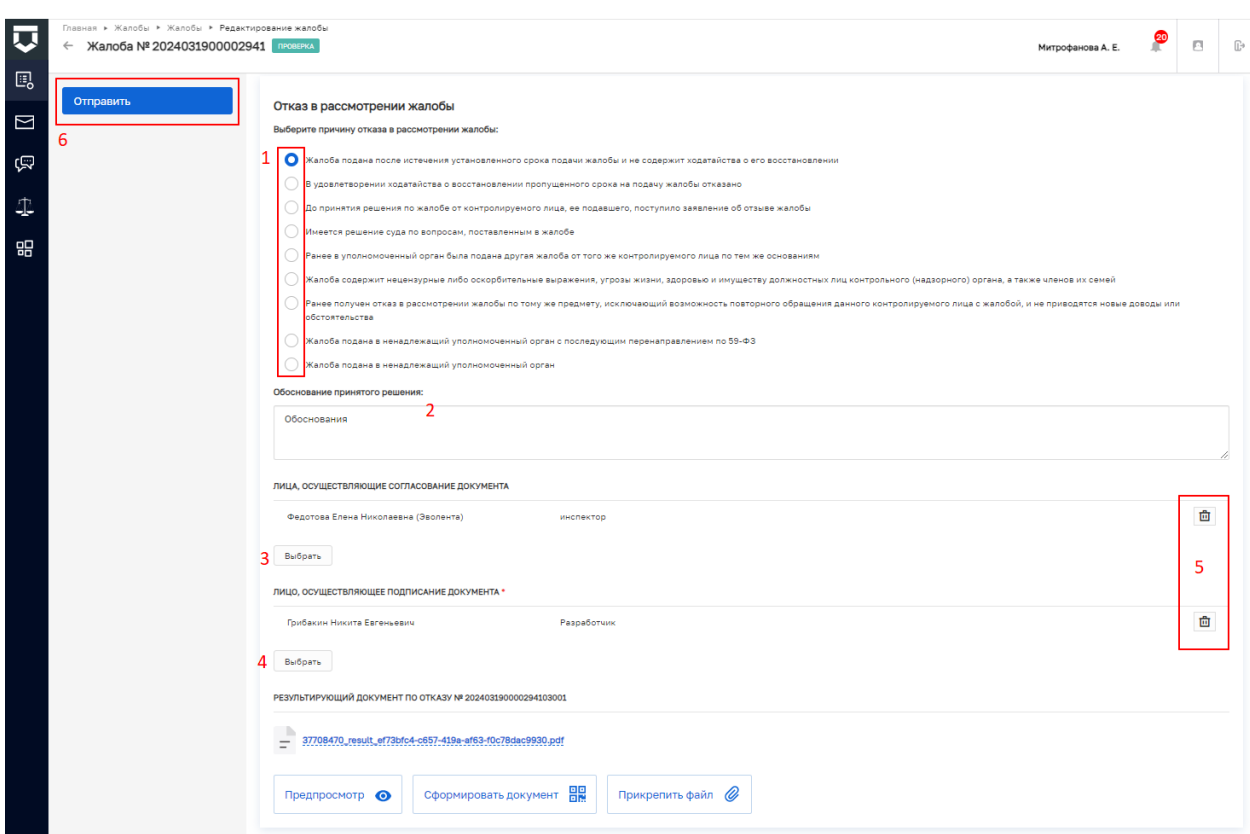

# *Рисунок 25 - Отказ в рассмотрении жалобы*

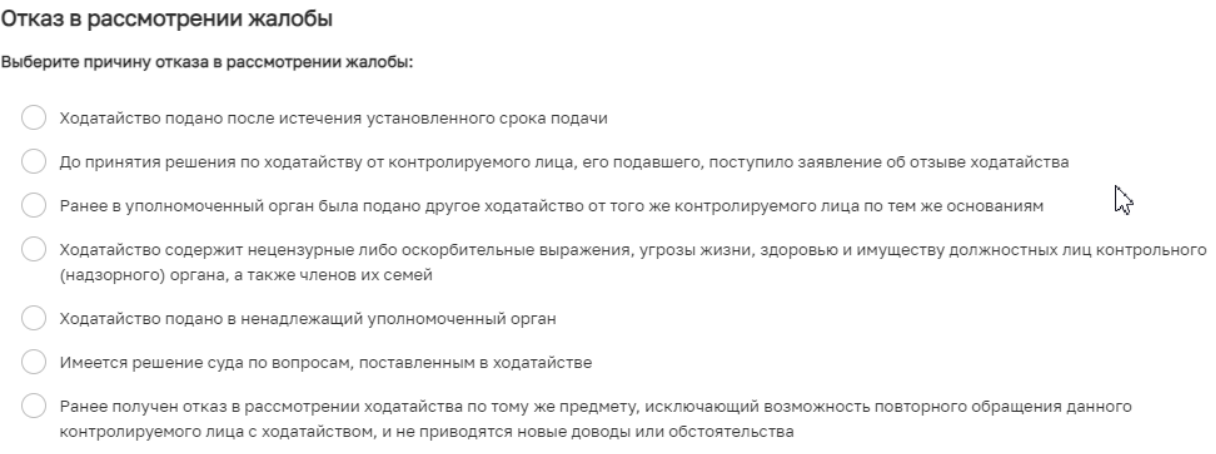

*Рисунок 26 - Отказ в рассмотрении ходатайства о продлении*

### **3.9 Восстановить срок подачи жалобы**

<span id="page-24-0"></span>Для восстановления срока подачи жалобы требуется, находясь в карточке жалобы, нажать кнопку «Рассмотреть ходатайство о восстановлении срока подачи жалобы» (Рисунок 18). Далее по процессу нажать кнопку «Восстановить срок подачи жалобы» (для отказа нажать кнопку «Отказать в восстановлении срока подачи жалобы») (Рисунок 27).

В открывшемся окне в поле «Обоснование принятого решения» описать обоснование (№1 Рисунок 28).

Для выбора лиц, осуществляющих согласование документа, требуется нажать кнопку «Выбрать» (№2 Рисунок 28). В открывшемся окне в поле поиска ввести ФИО лица, согласующего документ, в предложенном списке выбрать запись нажатием на ФИО, для сохранения нажать кнопку «Выбрать» в нижней части окна.

Для удаления лица, согласующего документ, требуется нажать кнопку «Удалить» (№3 Рисунок 28).

Для выбора лица, осуществляющего подписание документа, требуется нажать кнопку «Выбрать» (№4 Рисунок 28) (поле является обязательным для заполнения). В открывшемся окне в поле поиска ввести ФИО лица, подписывающего документ, в предложенном списке выбрать запись нажатием на ФИО, для сохранения нажать кнопку «Выбрать» в нижней части окна.

Для удаления лица, осуществляющего подписание документа, требуется нажать кнопку «Удалить» (№3 Рисунок 28).

Для того, чтобы прикрепить файл, требуется нажать кнопку «Прикрепить файл». Для формирования документа требуется нажать кнопку «Сформировать документ».

**Примечание:** При нажатии кнопки «Сформировать документ» происходит автоматическая генерация документа, который в дальнейшем отправляется на согласование/подписание. Если по каким-то причинам КНО пока не настроены шаблоны решений, доступна кнопка «Прикрепить файл».

Нажать кнопку «Отправить» (№5 Рисунок 28)

**Примечание**: Если не требуется восстановление срока подачи жалобы, следует нажать кнопку «Восстановление срока не требуется».

25

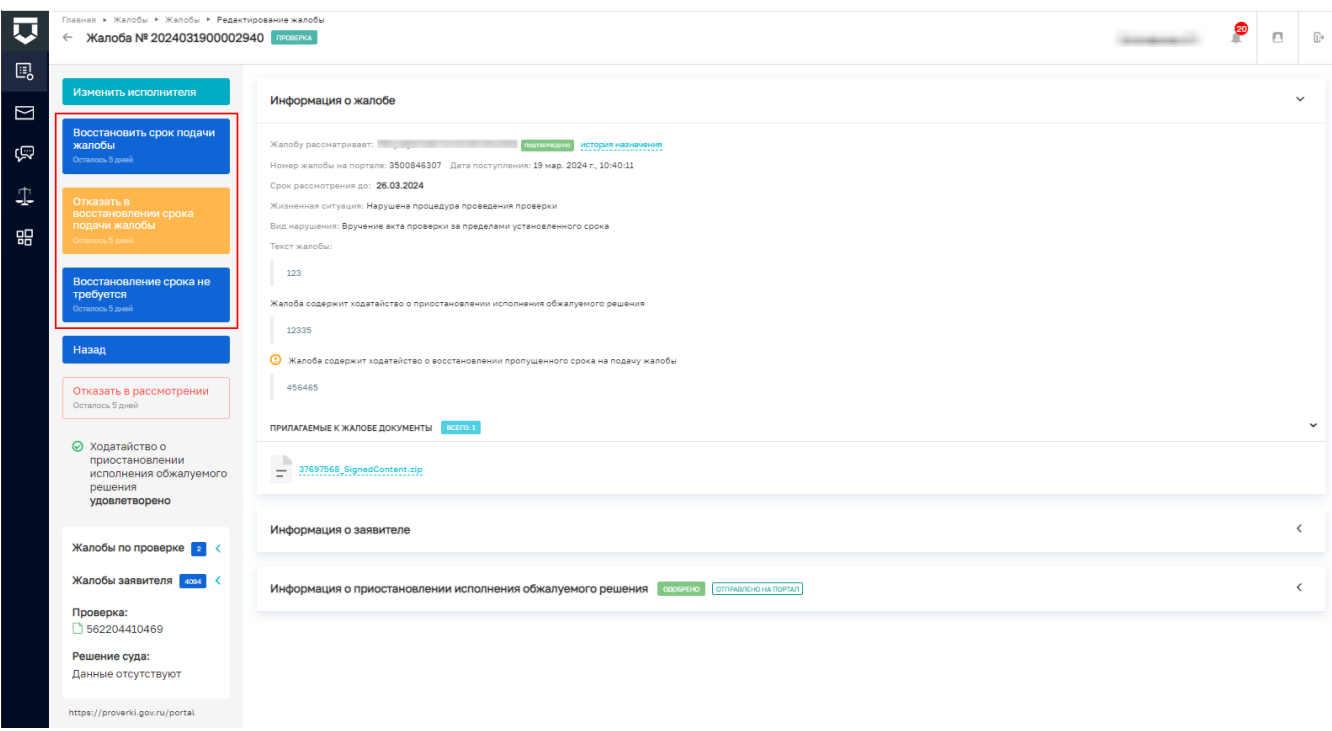

*Рисунок 27 - Кнопки отказа/удовлетворения ходатайства о восстановлении срока жалобы*

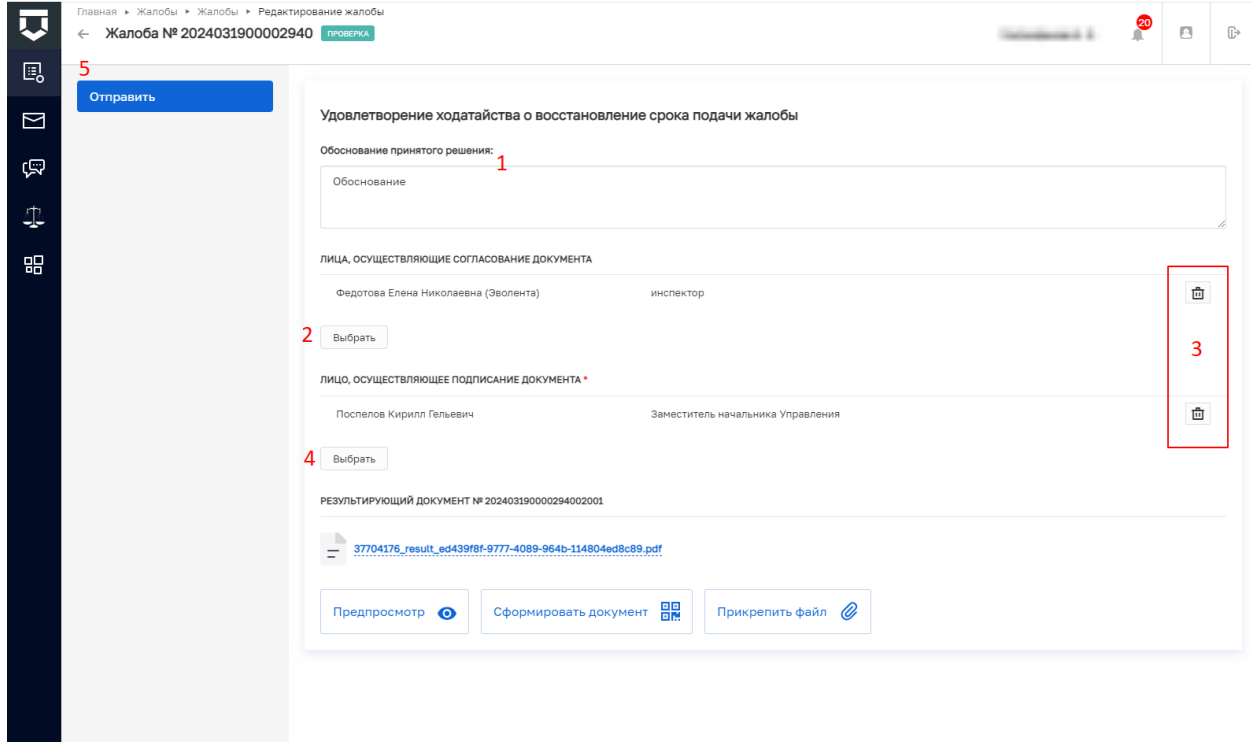

*Рисунок 28 – Удовлетворение ходатайства о восстановлении срока подачи* 

*жалобы*

### **3.10 Запросить дополнительную информацию по жалобе**

<span id="page-26-0"></span>Для запроса дополнительной информации по жалобе требуется, находясь в карточке жалобы, нажать кнопку «Запросить дополнительную информацию» (Рисунок 29). В открывшемся окне заполнить поле «Список запрашиваемых документов» (№1 Рисунок 30) (поле является обязательным для заполнения), далее заполнить поле «Обоснование принятого решения» (№2 Рисунок 30). Для выбора лиц, осуществляющих согласование документа, требуется нажать кнопку «Выбрать» (№3 Рисунок 30). В открывшемся окне в поле поиска ввести ФИО лица, согласующего документ, в предложенном списке выбрать запись нажатием на ФИО, для сохранения нажать кнопку «Выбрать» в нижней части окна.

Для удаления лица, согласующего документ, требуется нажать кнопку «Удалить» (№5 Рисунок 30).

Для выбора лица, осуществляющего подписание документа, требуется нажать кнопку «Выбрать» (№4 Рисунок 30) (поле является обязательным для заполнения). В открывшемся окне в поле поиска ввести ФИО лица, подписывающего документ, в предложенном списке выбрать значение нажатием на ФИО, для сохранения нажать кнопку «Выбрать» в нижней части окна.

Для удаления лица, осуществляющего подписание документа, требуется нажать кнопку «Удалить» (№5 Рисунок 30).

Для того, чтобы прикрепить файл, требуется нажать кнопку «Прикрепить файл». Для формирования документа требуется нажать кнопку «Сформировать документ».

**Примечание:** При нажатии кнопки «Сформировать документ» происходит автоматическая генерация документа, который в дальнейшем отправляется на согласование/подписание. Если по каким-то причинам у КНО пока не настроены шаблоны решений, доступна кнопка «Прикрепить файл».

Нажать кнопку «Отправить» (№6 Рисунок 30).

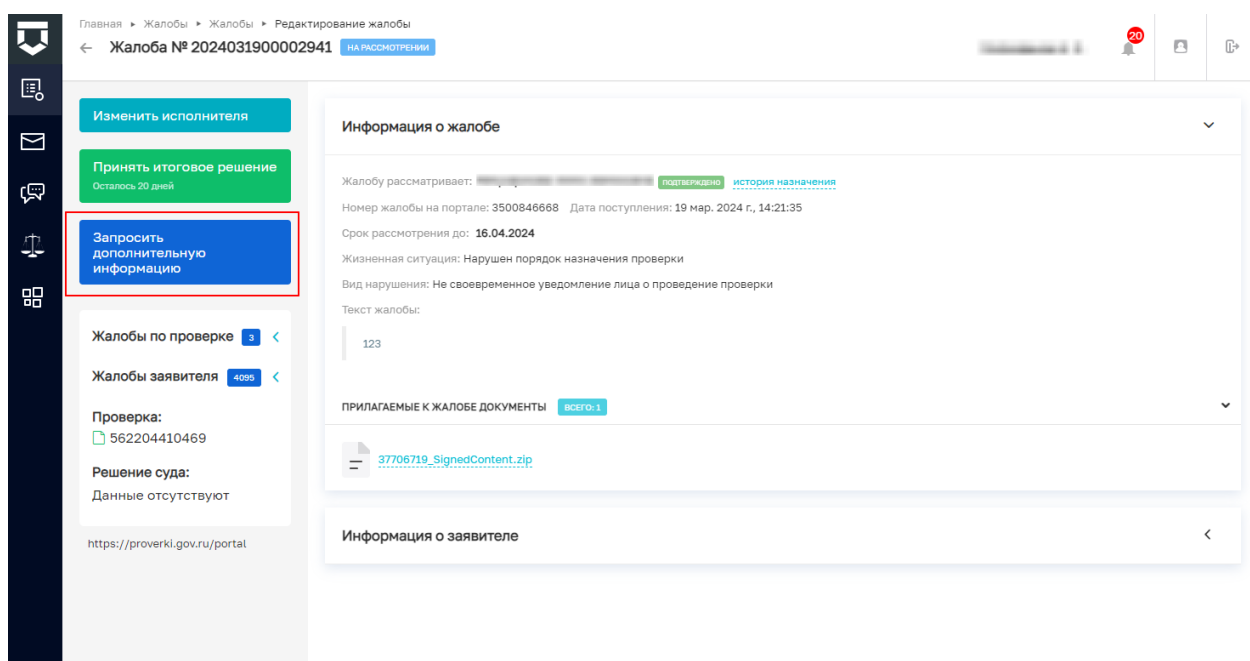

*Рисунок 29 - Кнопка «Запросить дополнительную информацию»*

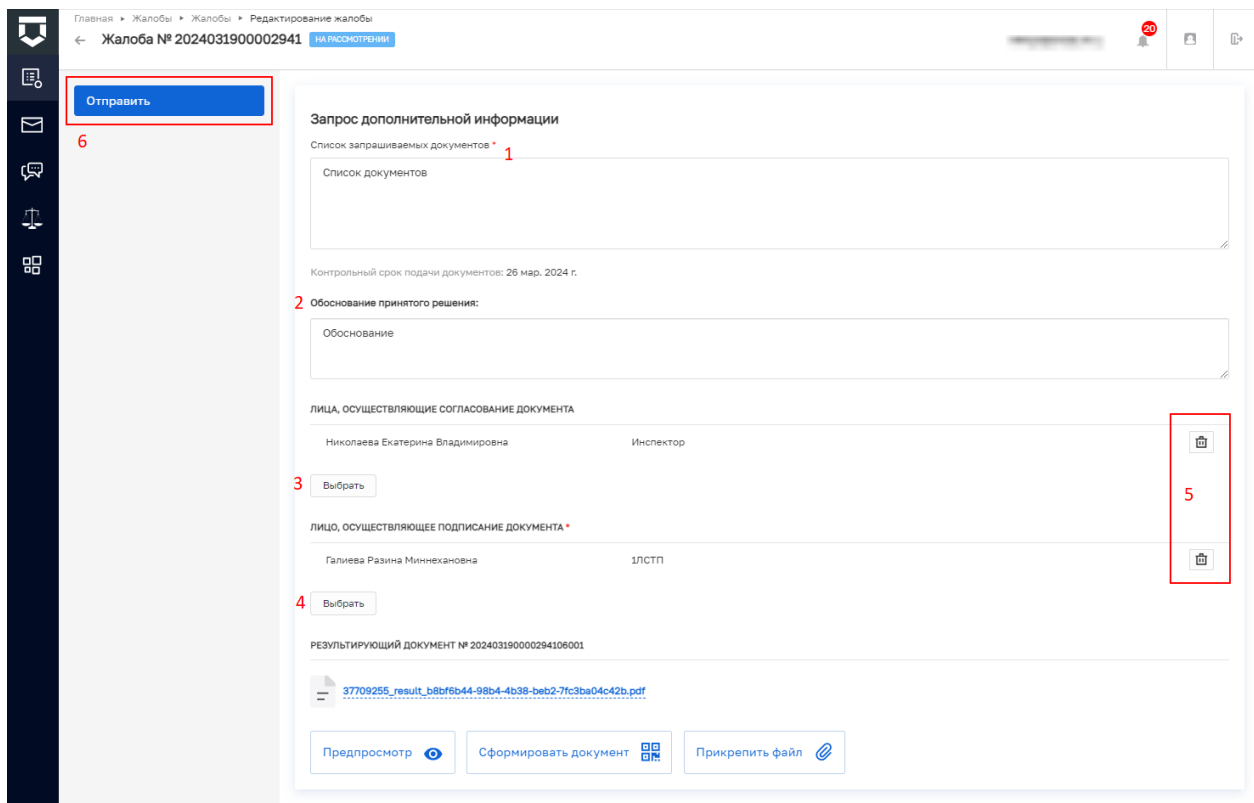

<span id="page-27-0"></span>*Рисунок 30 - «Запрос дополнительной информации»*

28

### **3.11 Принять итоговое решения по жалобе**

Для принятия итогового решения по жалобе требуется перейти в карточку жалобы. Находясь в карточке жалобы, нажать кнопку «Принять итоговое решение» (Рисунок 31).

В открывшемся экране следует выбрать одно из предложенных решений (№1 Рисунок 32, Рисунок 33 при принятии решения по ходатайству о продлении исполнения предписания и Рисунок 34, в случае вынесения решения по жалобе на нарушение моратория), далее в поле «Обоснование принятого решения» (№2 Рисунок 32) описать обоснование.

Для выбора лиц, осуществляющих согласование документа итогового решения, требуется нажать кнопку «Выбрать» (№3 Рисунок 32). В открывшемся окне в поле поиска ввести ФИО лица, согласующего документ, в предложенном списке выбрать запись нажатием на ФИО, для сохранения нажать кнопку «Выбрать» в нижней части окна.

Для удаления лица, согласующего документ, требуется нажать кнопку «Удалить» (№5 Рисунок 32).

Для выбора лица, осуществляющего подписание документа, требуется нажать кнопку «Выбрать» (№4 Рисунок 32). В открывшемся окне в поле поиска ввести ФИО лица, подписывающего документ, в предложенном списке выбрать запись нажатием на ФИО, для сохранения нажать кнопку «Выбрать» в нижней части окна.

Для удаления лица, осуществляющего подписание документа, требуется нажать кнопку «Удалить» (№5 Рисунок 32).

Для того, чтобы прикрепить файл, требуется нажать кнопку «Прикрепить файл». Для формирования документа требуется нажать кнопку «Сформировать документ».

**Примечание:** При нажатии кнопки «Сформировать документ» происходит автоматическая генерация документа, который в дальнейшем отправляется на согласование/подписание. Если по каким-то причинам у КНО пока не настроены шаблоны решений, доступна кнопка «Прикрепить файл».

Нажать кнопку «Отправить» (№6 Рисунок 32).

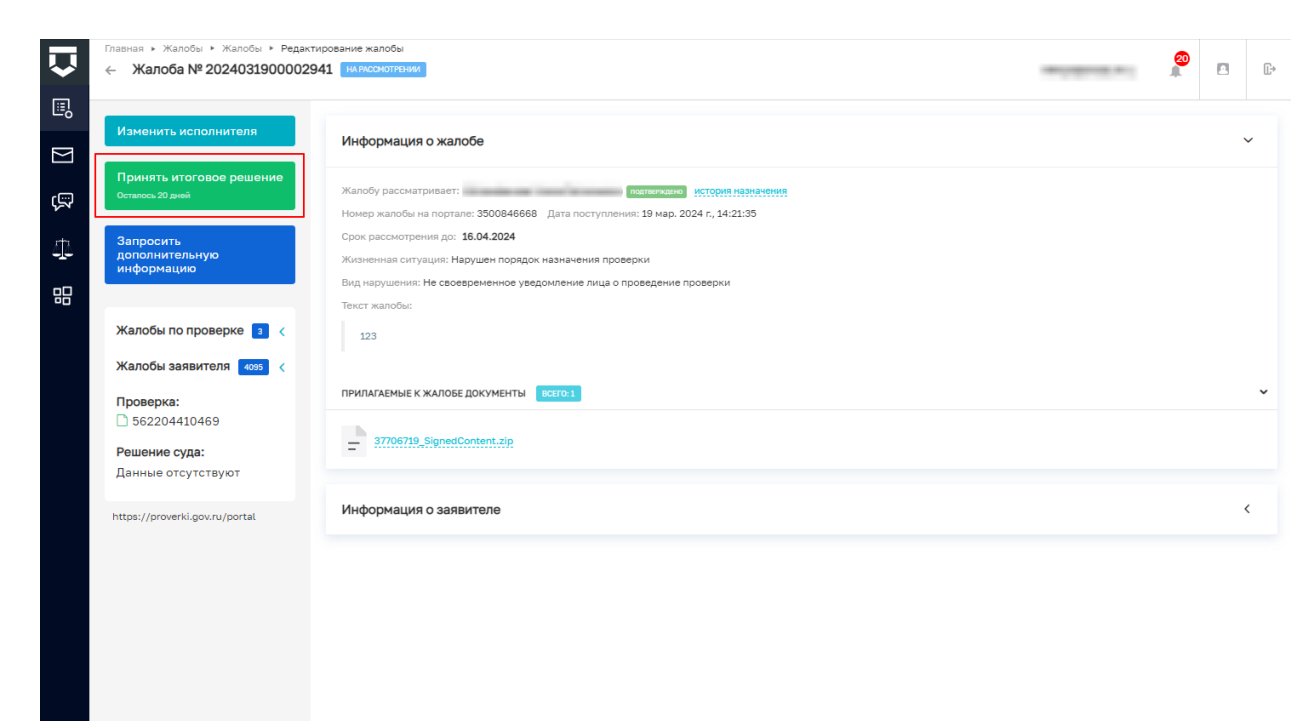

*Рисунок 31 - Кнопка «Принять итоговое решение»*

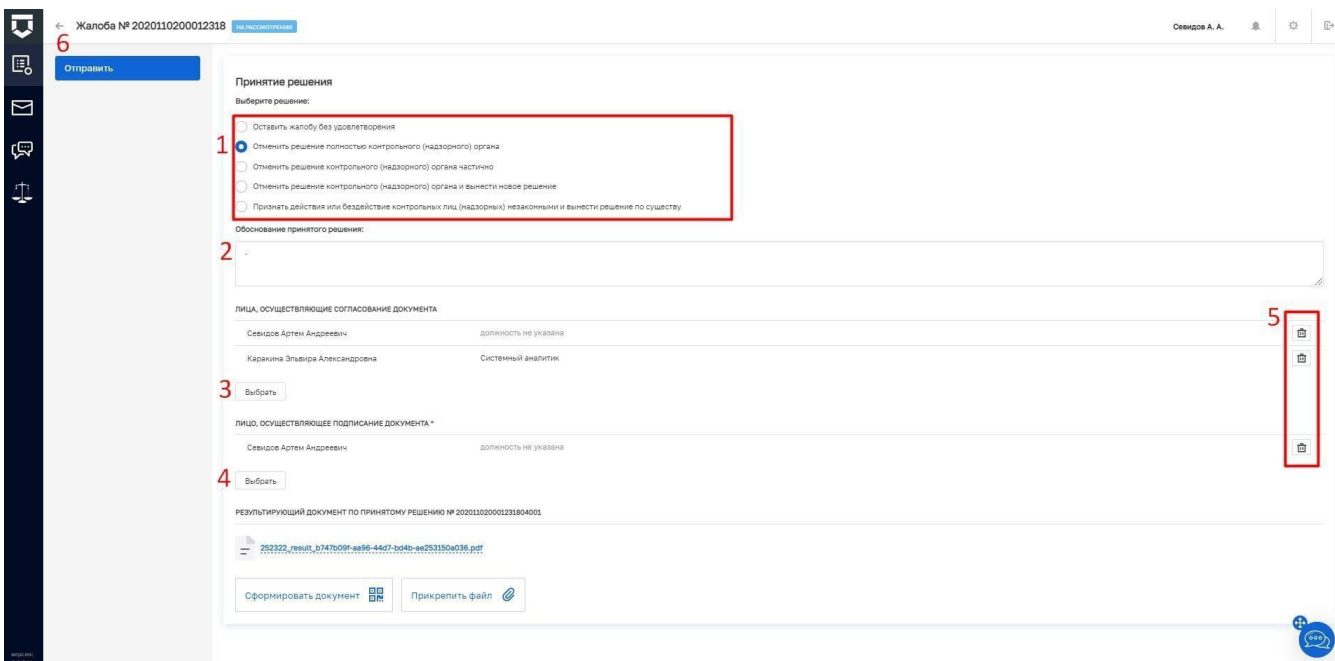

*Рисунок 32 - «Принятие итогового решения»*

### Принятие решения

Выберите решение:

- Удовлетворить ходатайство и продлить срок исполнения предписания
- Отказать в удовлетворении ходатайства и продлении срока исполнения предписания

*Рисунок 33 - «Принятие итогового решения» для ходатайства о продлении исполнения предписания*

### Принятие решения

#### Выберите решение:

- Удовлетворить жалобу и отменить решение органа контроля
- Удовлетворить жалобу частично и частично отменить решение органа контроля
- Отказать в удовлетворении жалобы

*Рисунок 34 - «Принятие итогового решения» нарушение моратория*

### **3.12 Подписание документа**

<span id="page-30-0"></span>После вынесения какого-либо решения необходимо подписать документ.

**Примечание:** Используется при вынесении любого решения.

Пример подписания решения -запрос дополнительной информации (Рисунок 35).

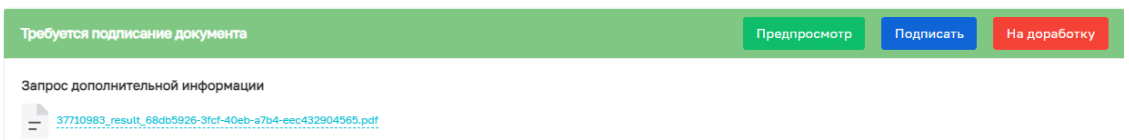

### *Рисунок 35 - Подписание запроса дополнительной информации*

При нажатии «Подписать» документ будет подписан электронной подписью.

При нажатии на кнопку «Подписать»появляется окно подтверждения (Рисунок 36), в котором необходимо нажать «Да».

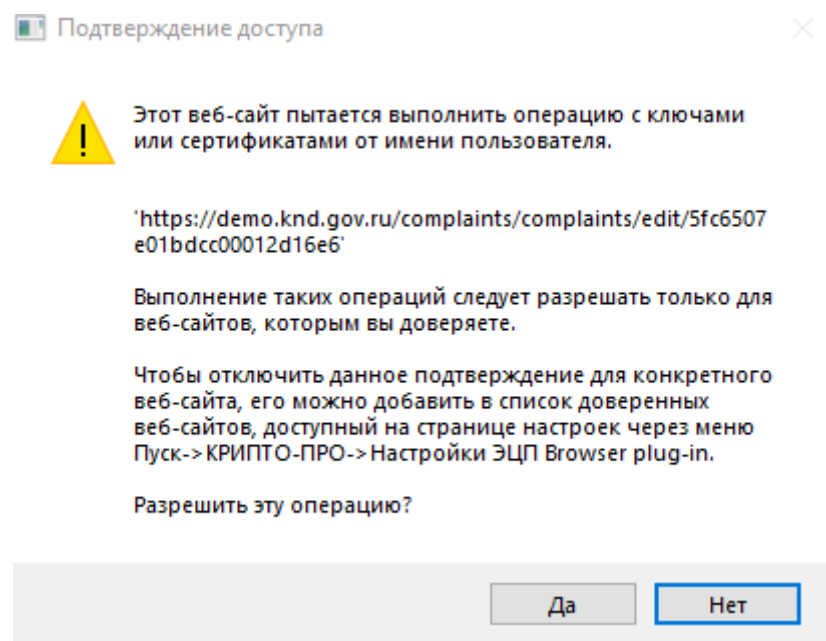

*Рисунок 36 - Окно выполнения операции подписания ЭЦП.*

# **4 Просмотр операций с решениями суда.**

<span id="page-32-0"></span>Раздел **Решения суда**. Слева располагается набор функционала по работе со списком решений, с возможностями сортировки/поиска (№1 Рисунок 37):

- $HHH$ :
- Номер проверки;
- Номер жалобы;
- Вид судебной инстанции;
- Вид решения;
- Дата решения суда.

В правой части реестр загруженных решений (№2 Рисунок 37).

Для добавления решения требуется нажать кнопку «Добавить решение суда» (№3 Рисунок 37). В открывшемся окне заполнить поля (№1 рисунок 38), далее нажать кнопку «Загрузить документ» (№2 Рисунок 38).

Нажать кнопку «Сохранить» (№3 Рисунок 38).

| ⊽                 | Добавить решение суда                                          | $13$ Поиск<br>30 H3 82                                                                                                    | $E^+$<br>登<br>血<br>Севидов А. А. |
|-------------------|----------------------------------------------------------------|----------------------------------------------------------------------------------------------------|----------------------------------|
| 的                 | инн1<br>Q. <i>WHH</i>                                          | <b>APGIFFRAKIRAGE CYL</b><br>$\overline{\mathcal{L}}$<br>, ОГРН: 1111113000118 инн связан ИНН - 1113001279 емйл добавлен<br>Номер жалобы: 2020082800000178 Номер проверки: 312000390451 Номер дела: 4586321                                                   |                                  |
| $\Box$<br>ভ়ে     | Номер проверки                                                 | АРБИТРАЖНЫЙ СУД<br>123456789, ОГРН: 11111111111111   ини связин   ИНН - 1111111111   емял добавлен<br>Номер жалобы: 2020082800000034 Номер проверки: 123123123123 Номер дела: 3448                                                                            |                                  |
| $\mathbf \Phi$    | Q проверка                                                     | APSITTPAXIONAR CVIL<br>, ОГРН: 1025902323523 инн связин ИНН - 5944130070 окал добавлен<br>Номер жалобы: 2020121200065218 Номер проверки: 312000390451 Номер дела: 587                                                                                         |                                  |
|                   | Номер жалобы<br>Q жалоба                                       | АРБИТРАЖНЫЙ СУД<br>123456789, ОГРН: 111111111111111111   инжеварии ИНН - 1111111111   емйл доказали                                                                                                    |                                  |
|                   | Вид судебной инстанции<br>Арбитражные суды                     | Номер жалобы: 2020082700000023 Номер проверки: 64537647837846 Номер дела: 5698<br>АРБИТРАЖНЫЙ СУД<br>123456789, ОГРН: 11111111111111 инжеваам ИНН - 1111111111 емял довлали<br>Номер жалобы: 2020082800000123 Номер проверки: 64537647837846 Номер дела: 3452 |                                  |
|                   | Суды общей юрисдикции                                          | АРБИТРАЖНЫЙ СУД<br>123456789, ОГРН: 11111111111111   ИНН СВЯЗАН   ИНН - 1111111111   ФАЙЛ ДОБАВЛЕН<br>Номер жалобы: 2020082800000123 Номер проверки: 00180702619180 Номер дела: 569                                                                           |                                  |
|                   | Вид решения<br>Отказать в принятии<br>Удовлетворить требования | АРЫПРАХОВАЙ СУД<br>, ОГРН: 1132468032454 инн связан ИНН - 2466075252 оли применен<br>Номер жалобы: 2020082700000012 Номер проверюк: 123123123123 Номер дела: вызвыв                                                                                           |                                  |
|                   | Частично удовлетворить<br>Отказать в удовлетворении            | сидовщей юрисдикции<br>ООО "ОТЕЛЬ "ВОЗНЕСЕНСКИЙ", ОГРН: 1056603689988 иннезазан ИНН - 6670092784 озйп добавлен<br>Номер жалобы: 202008260000004 Номер проверки: 312000388634 Номер дела: 0                                                                    |                                  |
|                   | Дата решения суда<br>田<br>Cust                                 | <b>АРБИТРАЖНЫЙ СУД</b><br>3АО "К.Т.У.", ОГРН: 1027714000544 ини связин ИНН - 7714273077 ехипловавлен<br>Номер жалобы: 2020112700065109 Номер проверки: 11111111111138 Номер дела: апвав                                                                       |                                  |
|                   | 田<br><b>no</b>                                                 | СУД ОБЩЕЙ ЮРИСДИКЦИИ<br>000 "КОМПЛЕКТ СЕРВИС", ОГРН: 1025202839155   ИНИ СВЯЗАН   ИНН - 5259034327   ФАЙЛ ДОБАВЛЕК<br>Номер жалобы: 2020082600000002 Номер проверки: 00180702619180 Номер дела: 558844                                                        |                                  |
|                   |                                                                | <b>APENTPANDRAR CYLI</b><br>000 "КОМПЛЕКТ СЕРВИС", ОГРН: 1025202839155 ини связи ИНН - 5259034327 милловимин<br>Номер жалобы: 2020092900002243 Номер проверки: 11111111111138 Номер дела: 2134                                                                |                                  |
| eepces<br>2.0.353 |                                                                | АРБИТРАЖНЫЙ СУД<br>COO "KOMPREKT CERRIA" OFBU-100E000901EE <b>ENTIRE COOL ENERGY AND LESSEN</b>                                                                                                    |                                  |

*Рисунок 37 – Раздел «Решения суда»*

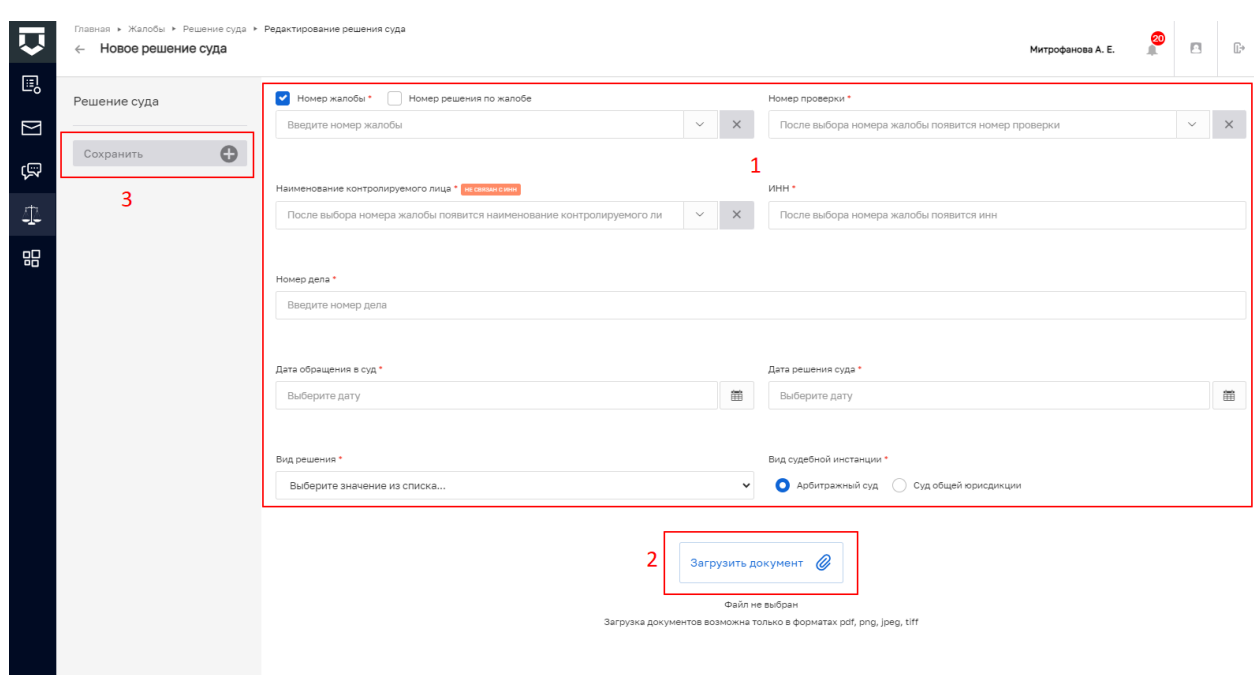

*Рисунок 38 – Карточка добавления решения суда.*

Для редактирования ранее загруженного решения требуется перейти в карточку загруженного решения суда, внести корректировки.

Нажать кнопку «Сохранить».

34

### **5 Просмотр операций с разделом «Сообщения».**

<span id="page-34-0"></span>Раздел «Сообщения» содержит уведомления, которые автоматически формируются в процессе обработки жалобы. Данный функционал также представлен под пиктограммой колокольчика в правом верхнем углу экрана (Рисунок 40).

Раздел представляет собой 3 вертикальные области:

- По центру располагаются реестр жалоб по которым пришли уведомления (с информацией о жалобе) (№1 Рисунок 39);
- В левой части располагается набор функционала по работе со списком жалоб, с возможностями сортировки/поиска жалобы (№2 Рисунок 39);
- Правая часть служит для предпросмотра жалобы. Предпросмотр осуществляется по клику на запись из реестра уведомлений по жалобам.
- Над областью фильтрации заголовок «Сообщения» с индикатором количества выведенных в видимую область элементов (№4 Рисунок 39).

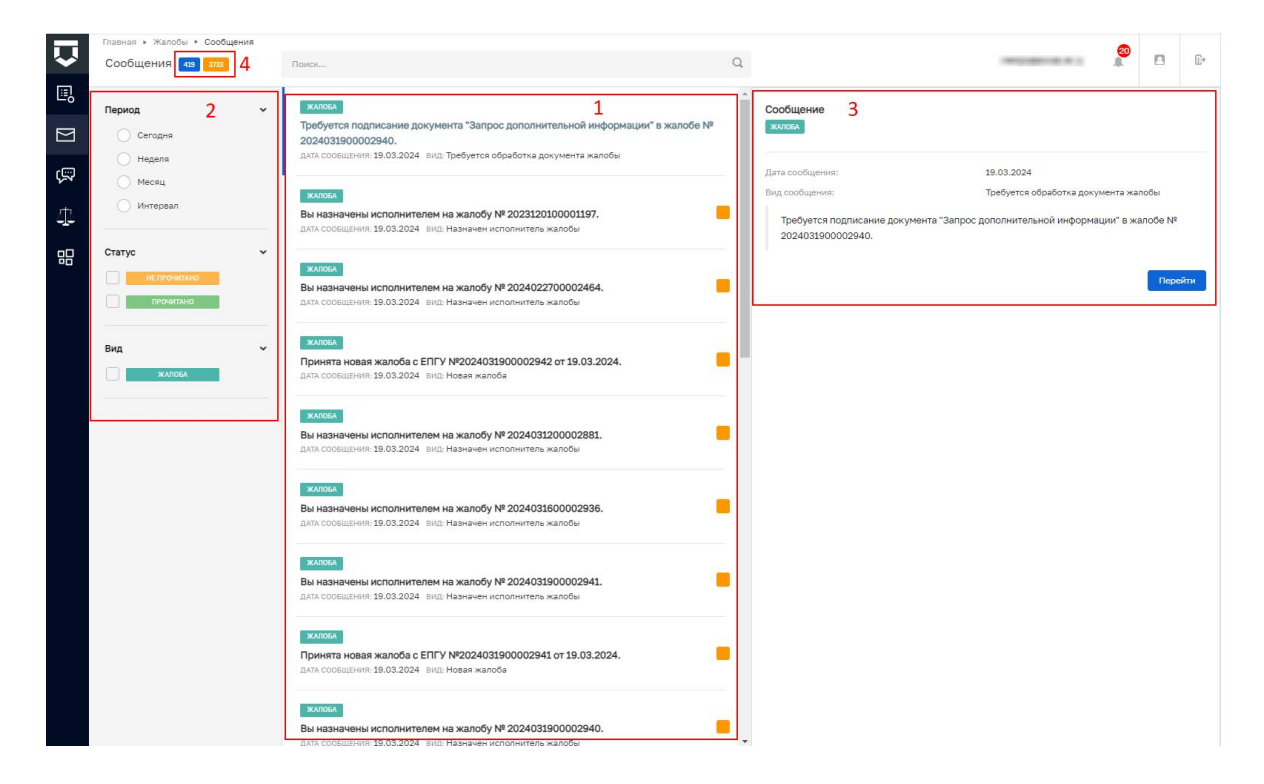

*Рисунок 39 – Раздел «Сообщения»*

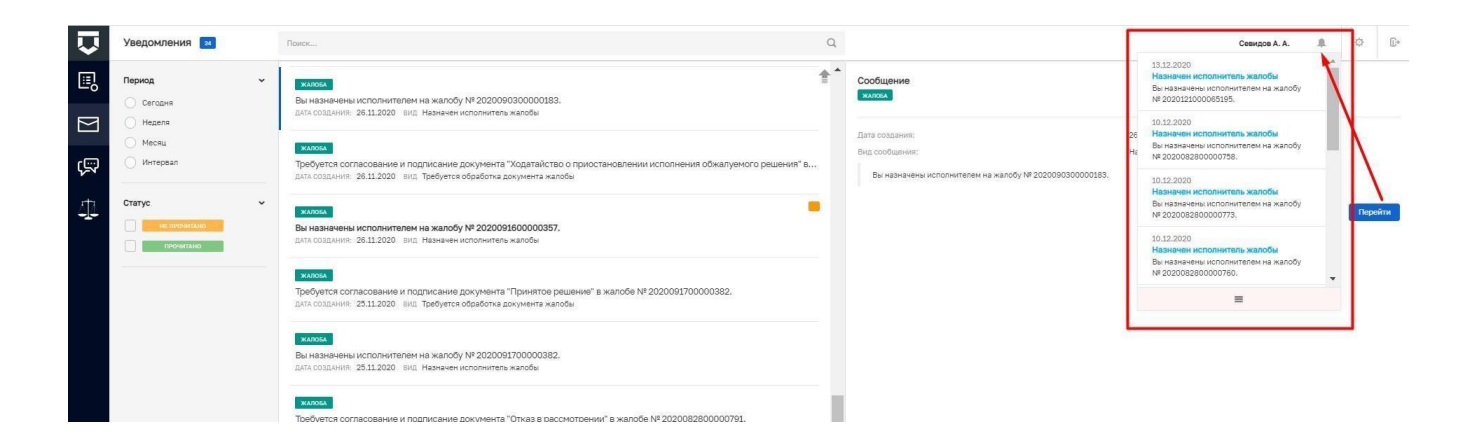

*Рисунок 40 – PUSH Уведомления*

# **6 Особенности процесса для жизненных ситуаций**

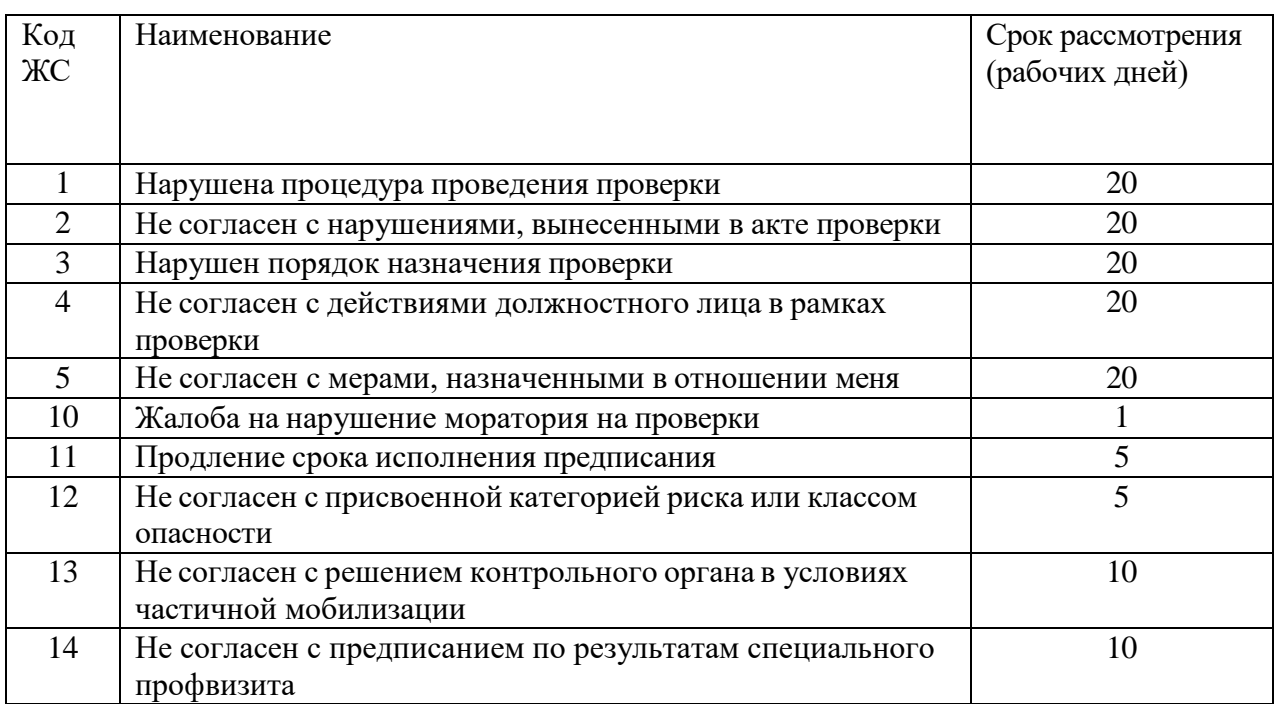

Таблица 1 – срок рассмотрения жалобы в зависимости от жизненной ситуации

# Таблица 2 – причины отказа в рассмотрении жалобы в зависимости от жизненной

## ситуации

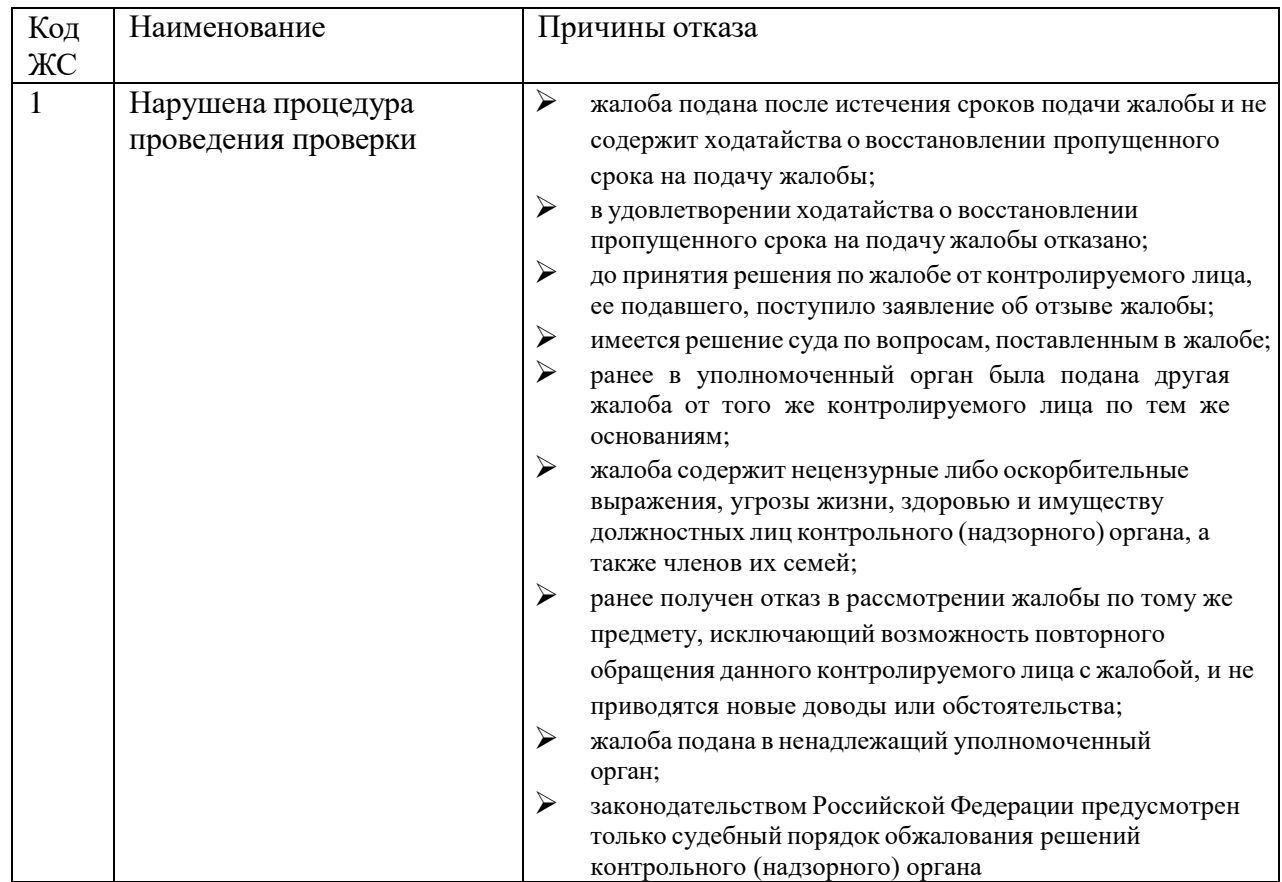

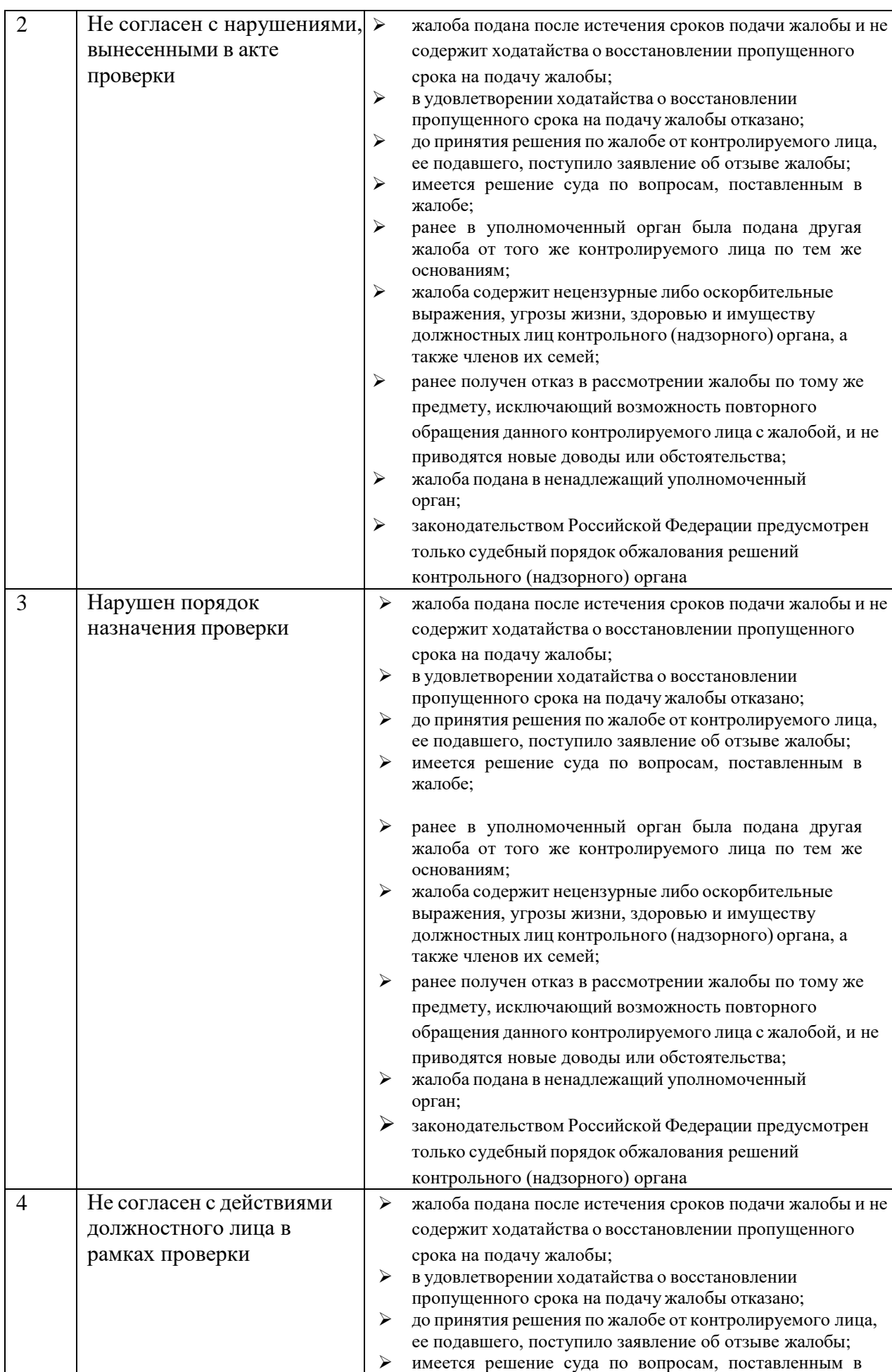

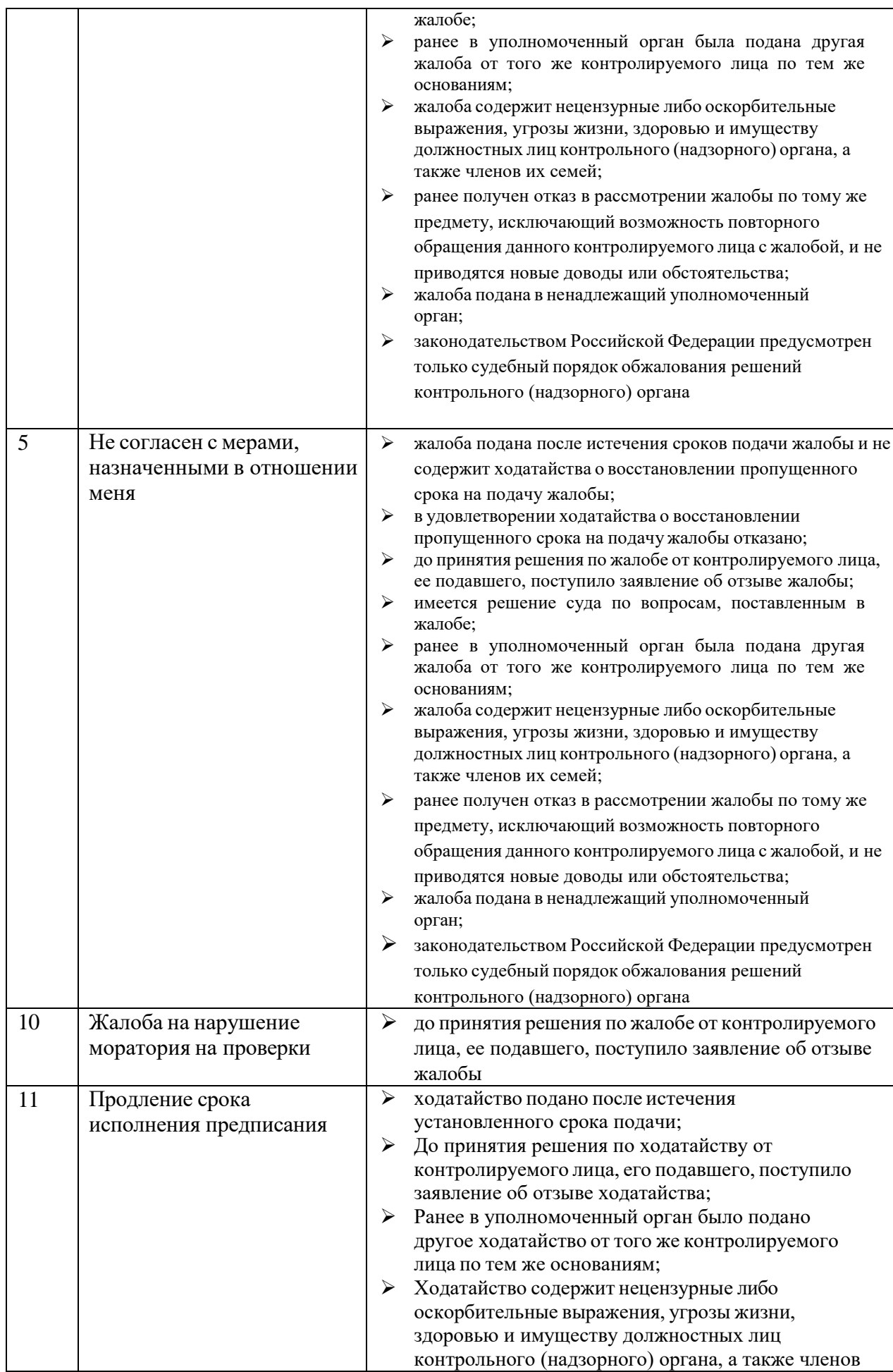

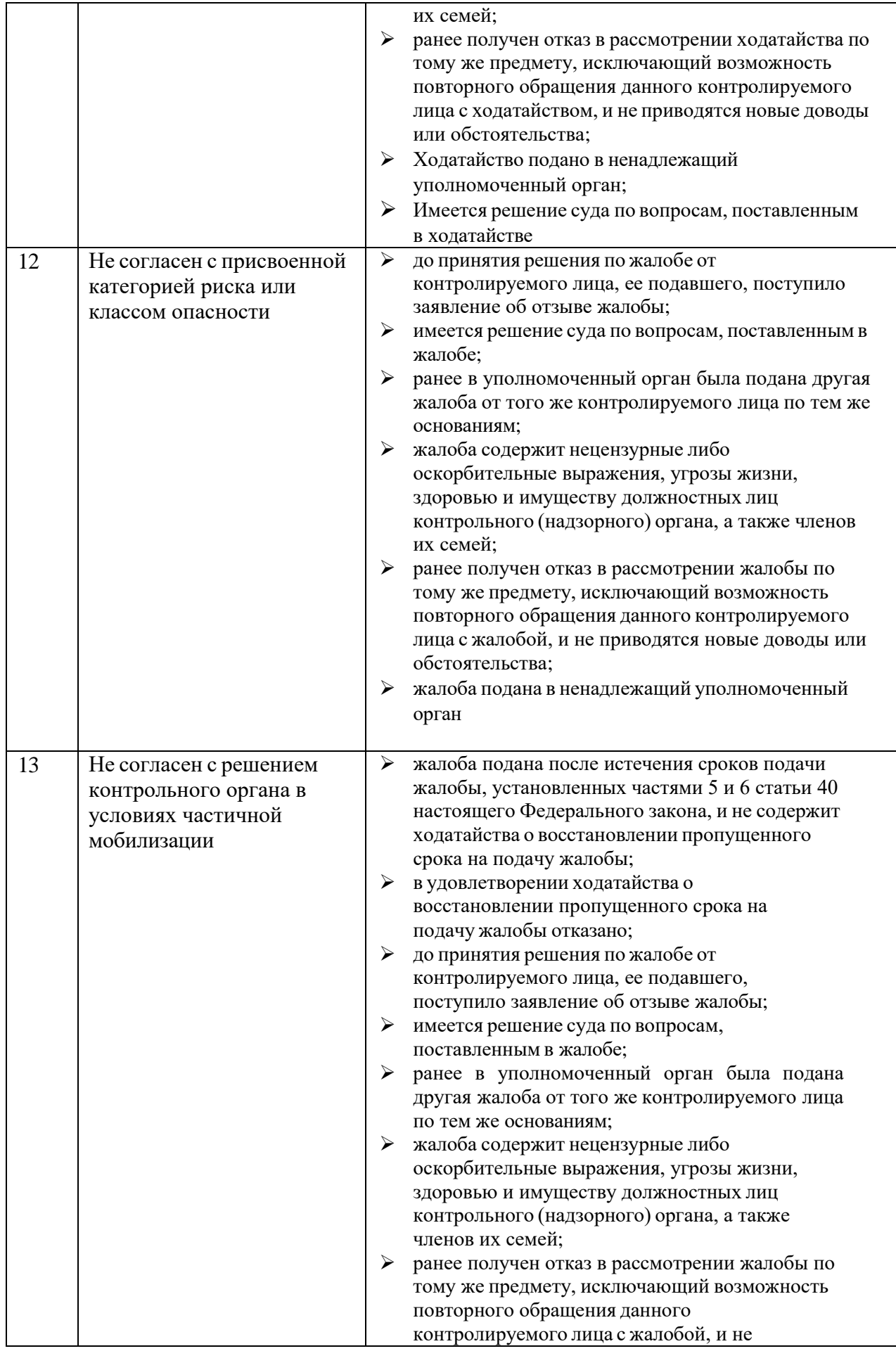

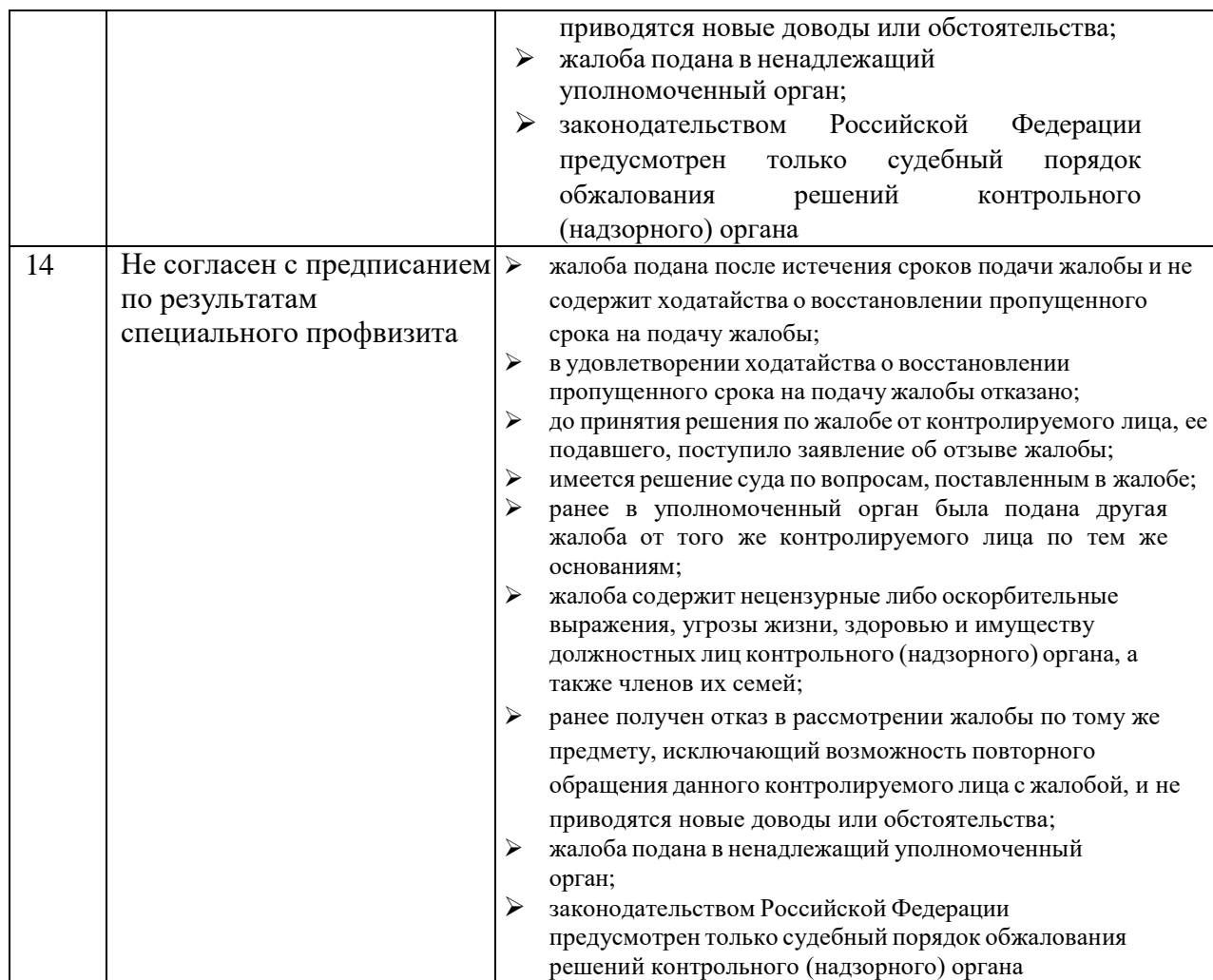

# Таблица 3 – решения по жалобе в зависимости от жизненной ситуации

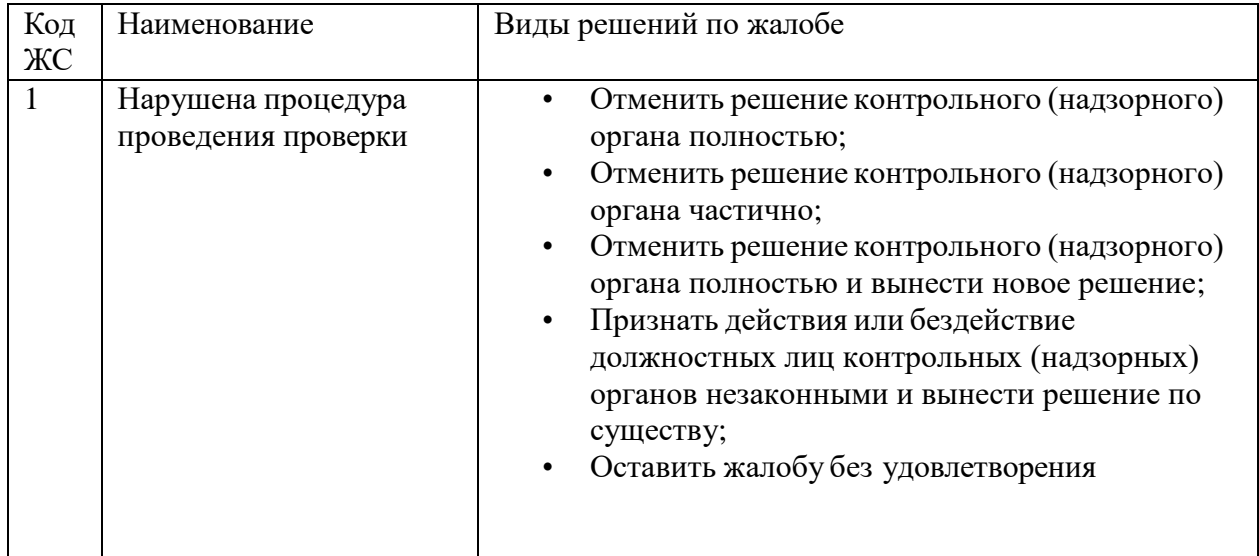

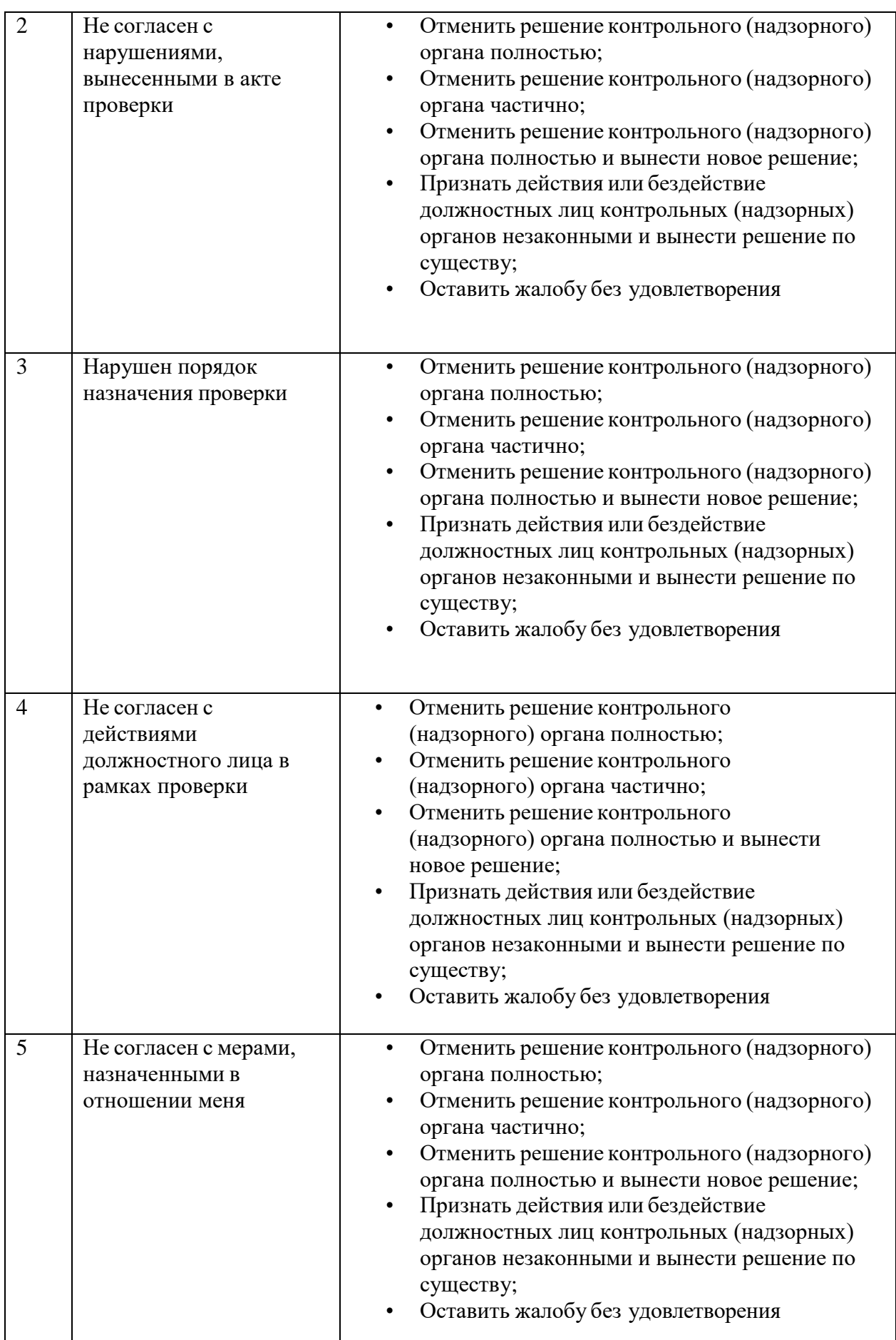

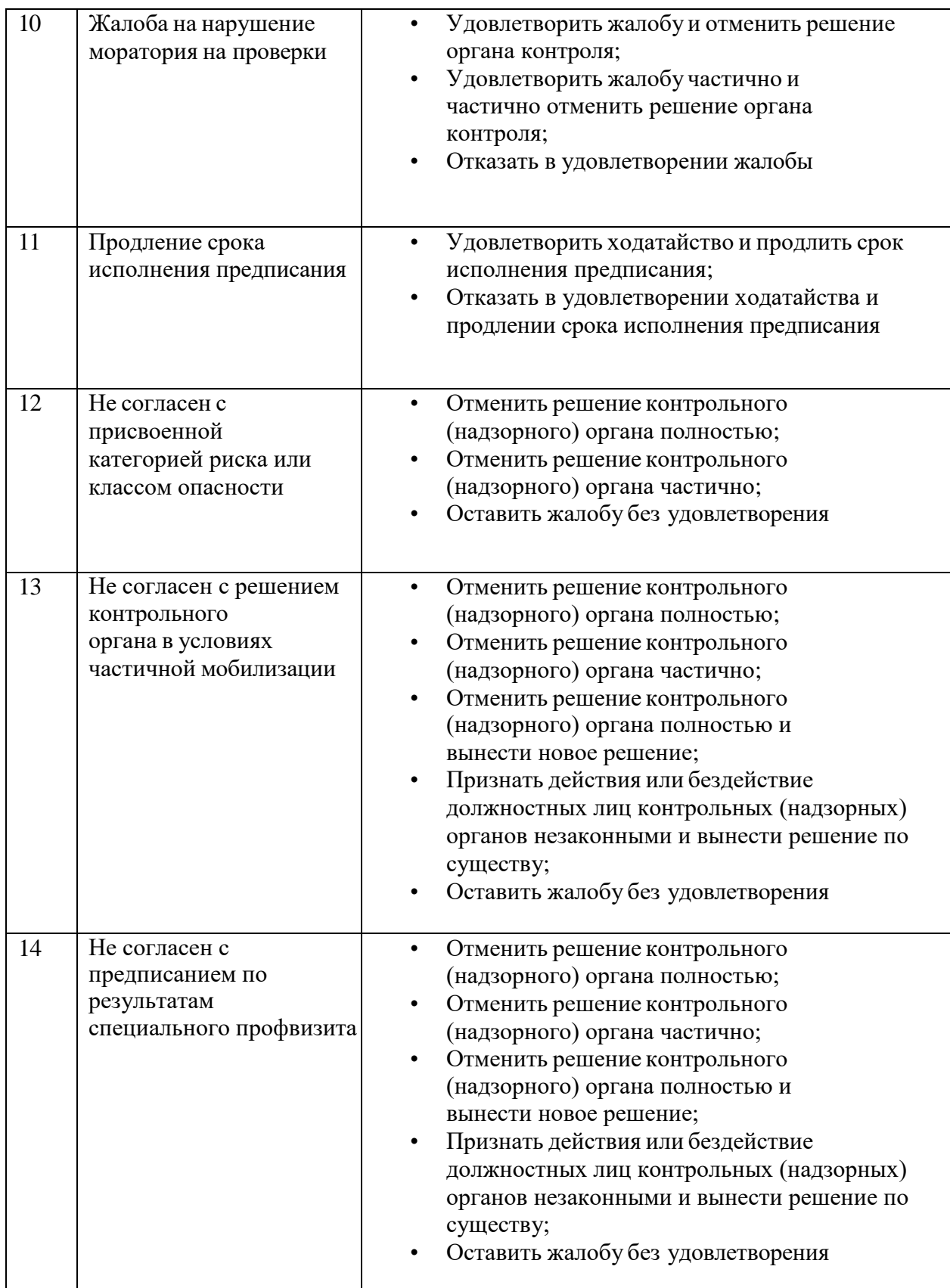

| Код ЖС\<br>Свойство | Запрос доп.<br>документов | Отправка в<br><b>EPKHM</b> | Получение доп.<br>ходатайств | Перенаправление<br>жалоб |
|---------------------|---------------------------|----------------------------|------------------------------|--------------------------|
|                     | $+$                       | $^+$                       | $^+$                         |                          |
| ∍                   | $^+$                      |                            |                              |                          |
|                     | $^+$                      |                            |                              |                          |
|                     | $^{+}$                    |                            |                              |                          |
|                     | $^{+}$                    |                            |                              |                          |
| 10                  |                           |                            |                              |                          |
| 11                  | $^{+}$                    |                            |                              |                          |
| 12                  | $^+$                      |                            |                              |                          |
| 13                  | $^{+}$                    | +                          |                              |                          |
| 14                  |                           |                            |                              |                          |

Таблица 4 – другие особенности жизненных ситуаций